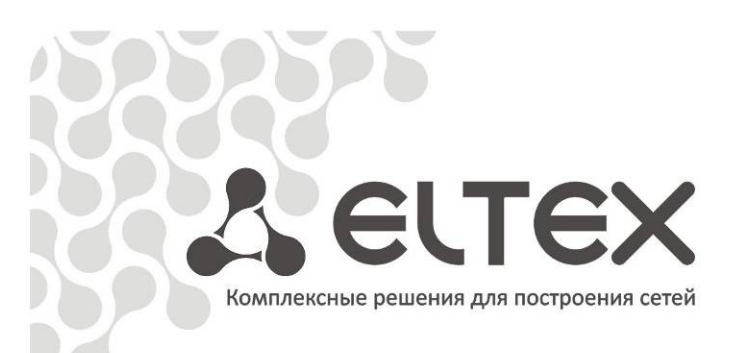

# **Eltex.EMS-ACS**

\_\_\_\_\_\_\_\_\_\_\_\_\_\_\_\_\_\_\_\_\_\_\_\_\_\_\_\_\_\_\_\_\_\_\_\_\_\_

**Руководство по эксплуатации, версия 1.1(13.12.2013)**

 **Система автоконфигурирования**

http://eltex.nsk.ru/support/documentations<br>http://mc240.ru/support/documentations

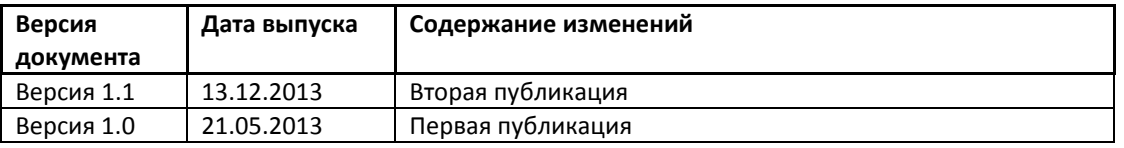

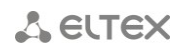

## **ПРИМЕЧАНИЯ И ПРЕДУПРЕЖДЕНИЯ**

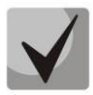

**Примечания содержат важную информацию, советы или рекомендации по использованию и настройке устройства.**

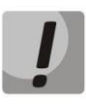

**Предупреждения информируют пользователя о ситуациях, которые могут нанести вред устройству или человеку, привести к некорректной работе устройства или потере данных.** 

## **ТРЕБОВАНИЯ К АППАРАТНОМУ ОБЕСПЕЧЕНИЮ И ПО:**

**Рабочее место оператора, характеристики не хуже:** 

- Процессор CPU Core 2 Duo E5700 3.0GHz;
- $-$  03Y > 2 GB;
- ОС MS Windows /XP/2000/Vista/7 или Linux;
	- $-$  Оracle Java 6.45 (не ниже);
	- Браузер, поддерживающий java plugin.

## СОДЕРЖАНИЕ

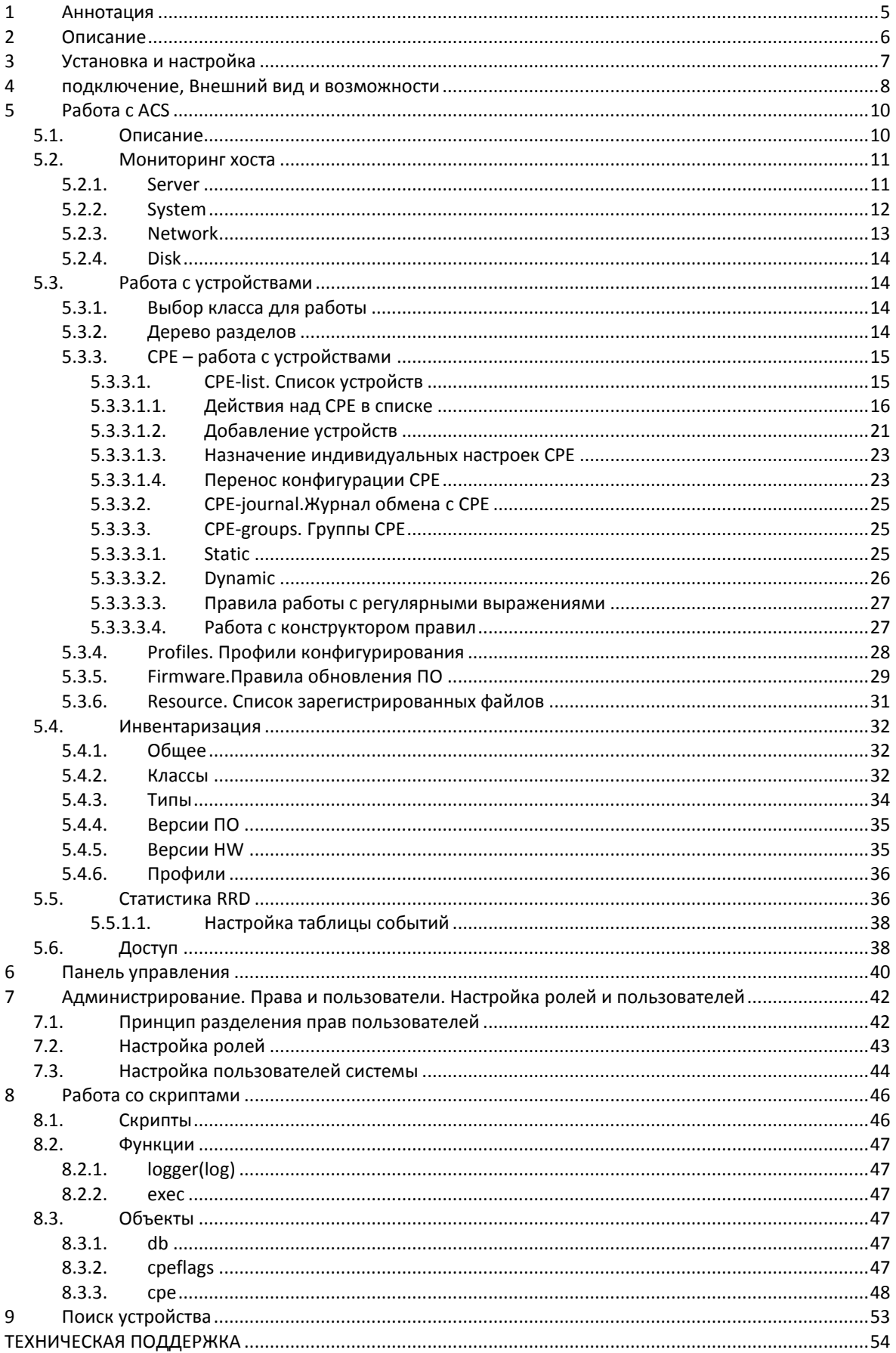

## <span id="page-4-0"></span>**1 АННОТАЦИЯ**

В руководстве описано, как подключиться и управлять устройствами ACS по протоколу TR-069 через интерфейс EMS, минимальный мониторинг, обновление программного обеспечения, управление конфигурациями и диагностики абонентских окончаний (CPE), зарегистрированных на сервере Eltex.ACS.

## <span id="page-5-0"></span>**2 ОПИСАНИЕ**

Для организации единой системы конфигурирования и мониторинга абонентских окончаний (CPE) была разработана система **Eltex.ACS.** Использование данной системы с графическим интерфейсом реализовано посредством Eltex.EMS (GUI) и нацелено на повышение удобства эксплуатации оборудования:

- активация и реконфигурация услуг любых устройств сети, поддерживающих TR-069;
- мониторинг состояния абонентских устройств;
- диагностика неполадок;
- резервное копирование пользовательской конфигурации;
- централизованное обновление встроенного программного обеспечения.

## <span id="page-6-0"></span>**3 УСТАНОВКА И НАСТРОЙКА**

Система «Eltex.EMS-ACS» строится по клиент-серверной архитектуре. В качестве сервера доступа выступает уже предустановленный и настроенный сервер Eltex.ACS и Eltex.EMS.

Серверную часть рекомендуется устанавливать на многопроцессорный компьютер под управлением OS Linux. В этом случае можно разместить ядро ACS, EMS.ACS на одном ПК, более подробно об установке серверной и графической части можно ознакомится в «Руководстве по эксплуатации Eltex.ACS».

Для создания рабочих мест (запуск графического клиентского приложения) необходим ПК, к которому не предъявляются дополнительные требования. На ПК может быть установлена любая современная ОС Windows (Windows 2000, XP, Vista, 7, 8) или Linux с графической подсистемой. Обязательно должен быть установлен программный продукт компании Oracle, Java версии не ниже 6.45 с интеграцией в браузере (IE, Firefox, Opera, Google Chrome).

#### <span id="page-7-0"></span>ПОДКЛЮЧЕНИЕ, ВНЕШНИЙ ВИД И ВОЗМОЖНОСТИ 4

Подключиться к серверу при помощи браузера возможно по следующему адресу:

http://HOST-EMS-ACS:8080/ems/

где HOST-EMS-ACS - это доменное имя или IP-адрес хоста, куда был установлен сервер EMS.

Имя пользователя для подключения по умолчанию admin, пароль отсутствует.

После ввода учетных данных появится главное окно GUI EMS, где слева в дереве будет выделен узел EMS:

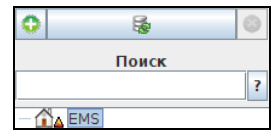

Далее следует нажать кнопку В , в появившемся диалоге ввести понятное имя, выбрать тип ACS и ввести IP-адрес ACS сервера, если установка производилась по умолчанию, то рекомендуется вписать ІР-адрес 127.0.0.2. Далее выделить в дереве вновь добавленный объект ACS.

Окно пользовательского интерфейса состоит из трех частей (Рисунок 1):

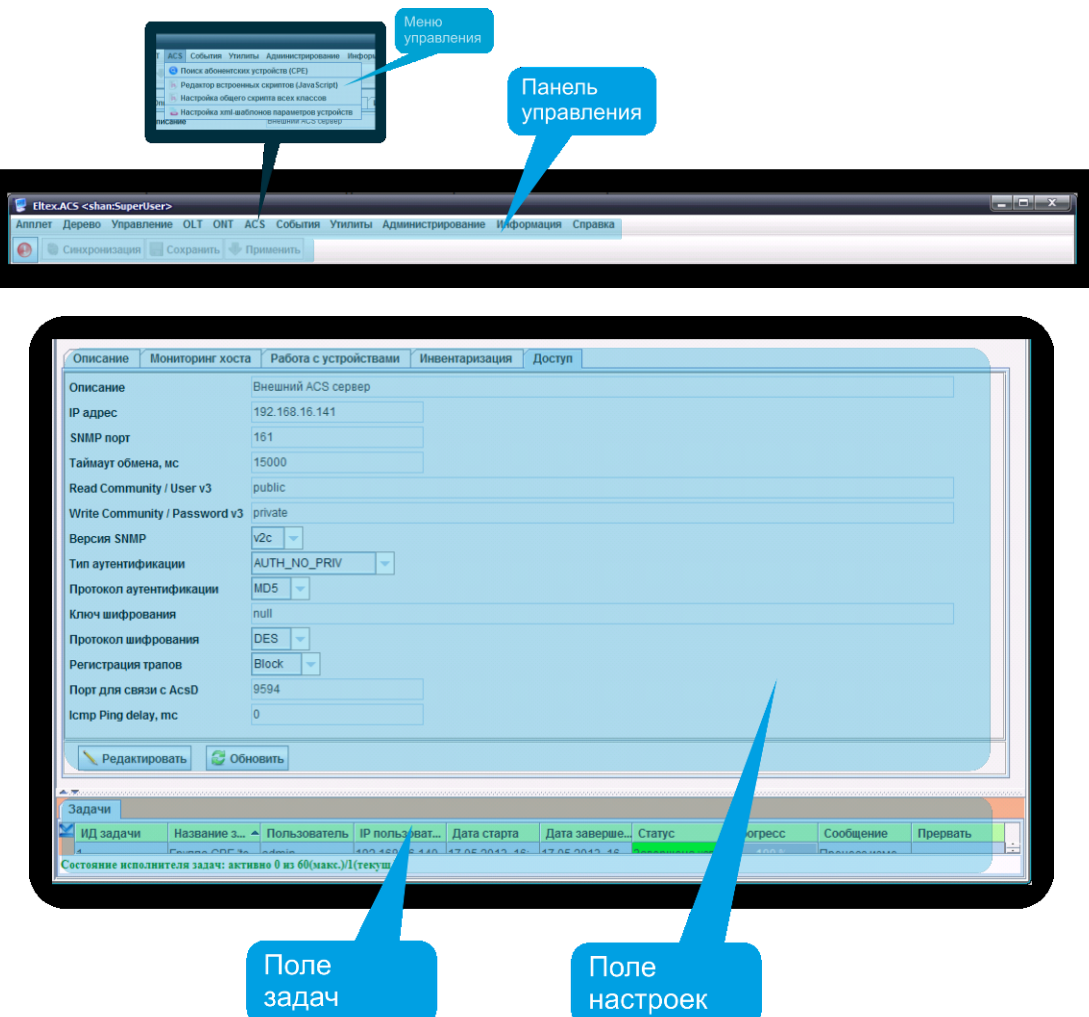

Рисунок 1. Окно пользовательского интерфейса ACS.GUI

- 1. **Панель управления и меню управления** панель инструментов для администрирования.
- 2. **Поле настроек** предназначено для просмотра и редактирования параметров CPE и сервера ACS. Поле настроек содержит закладки, выполняющие функции переключателя между различными группами редактируемых параметров. Часть параметров доступна в режиме «только для чтения», другие предназначены для редактирования. Если у пользователя системы есть права на редактирование текущих параметров, кнопка *«Редактировать»* становится активной. В противном случае кнопка неактивна и действие недоступно.
- 3. **Поле задач** предназначено для просмотра статуса команд «группового редактирования».

## <span id="page-9-1"></span><span id="page-9-0"></span>5 PAGOTA CACS

#### 5.1. ОПИСАНИЕ

В данном окне приведены основные параметры устройства.

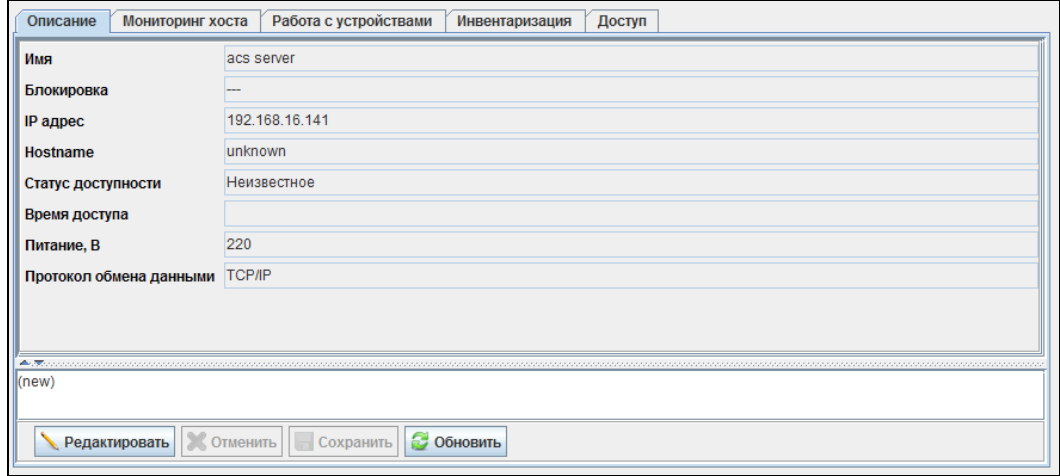

- Имя имя устройства, задается при создании объекта;
- Блокировка указывает, что данный объект уже конфигурируется другим пользователем. В строке отображается имя пользователя, заблокировавшего объект;
- IP-адрес IP-адрес ACS-сервера;
- Hostname сетевое имя ACS-сервера;
- Статус доступности не используется;
- Время доступа не используется;
- Питание, В напряжение питания ACS-сервера. Питание должно осуществляться от сети переменного тока с напряжением 220В;
- Протокол обмена данными тип протокола для обмена данными

Окно содержит поле ввода, в которое можно добавить произвольное описание для данного объекта.

#### <span id="page-10-0"></span>**5.2. МОНИТОРИНГ ХОСТА**

<span id="page-10-1"></span>В меню мониторинга отображаются данные, полученные при опросе ACS-сервера.

## **5.2.1. SERVER**

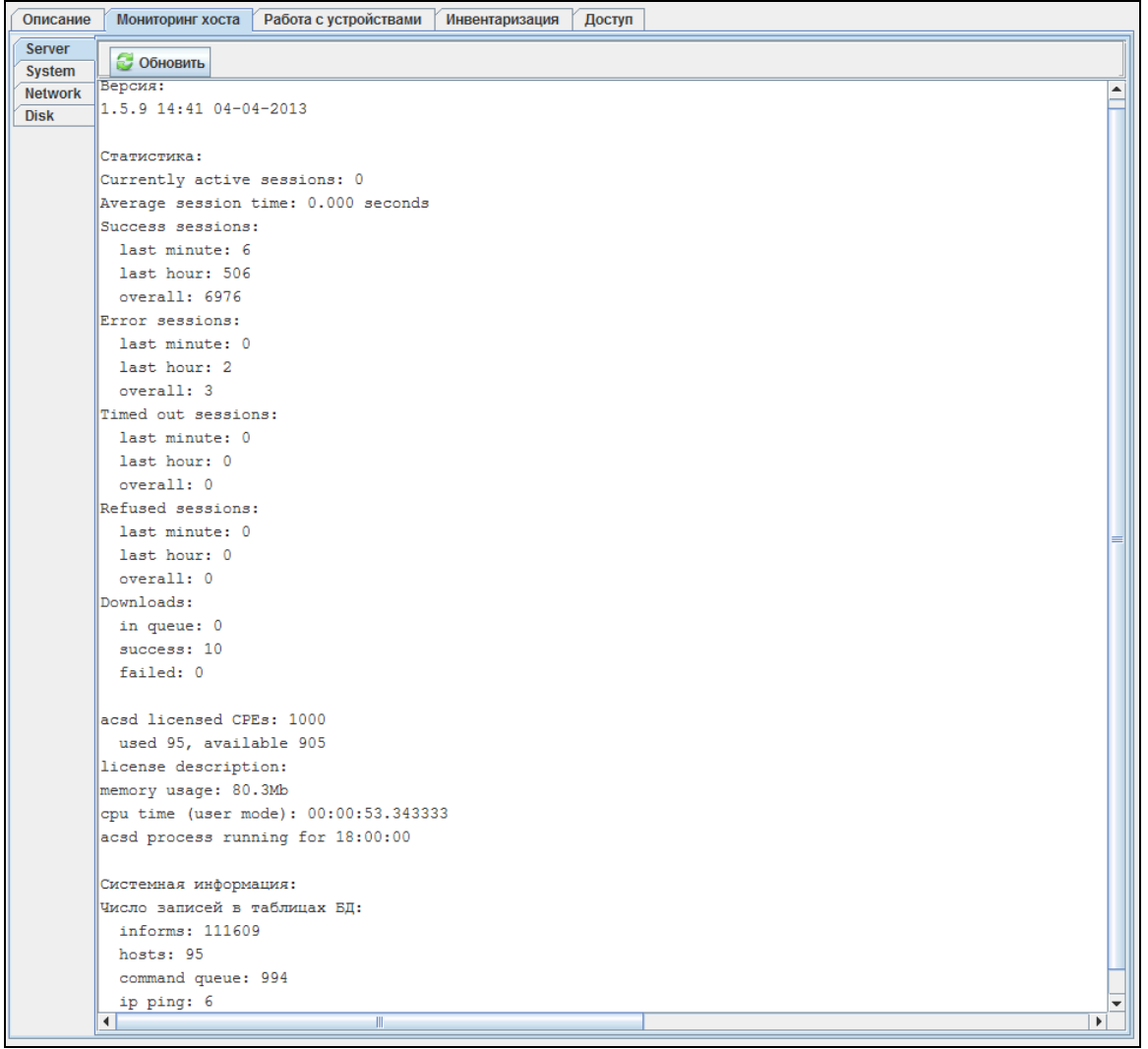

- *Версия –* информация о версии и дате сборки ПО ACS-сервера; *Статистика:*
- *Currently active sessions –* количество сессий между сервером и СРЕ, активных в данный момент;
- *Average session time –* среднее время сессии время между инициацией и окончанием сессии каждого СРЕ, усредненное по их количеству;

Количество сессий за последнюю минуту/час/всего:

- *Success sessions –* успешных сессий;
- *Error sessions –* ошибочных сессий;
- *Timed out sessions –* сессий, оконченных по таймаут;
- *Refused sessions –* сессий с отказами (могут возникать при интенсивной нагрузке);
- *Downloads –* загрузок файлов (ПО, конфигурации) с сервера на СРЕ (в очереди/успешных/всего);
- *Acsd licensed CPEs –* количество CPE в системе, разрешенное лицензией;
- *License description –* параметры лицензии;
- *Memory usage –* количество используемой памяти;
- *Cpu time (user mode) –* время использования CPU в пользовательском режиме;
- *Acsd process running for –* время запуска процесса-acsd;
- *Системная информация –* информация о системе;

- *Число записей в таблицах БД:*
	- *Informs –* информы;
	- *Hosts –* хосты;
	- *Command queue –* очереди команд;
	- *IP ping –* эхо-тесты.

<span id="page-11-0"></span>Обновление информации во вкладке происходит по нажатию на кнопку *«Обновить».*

#### **5.2.2. SYSTEM**

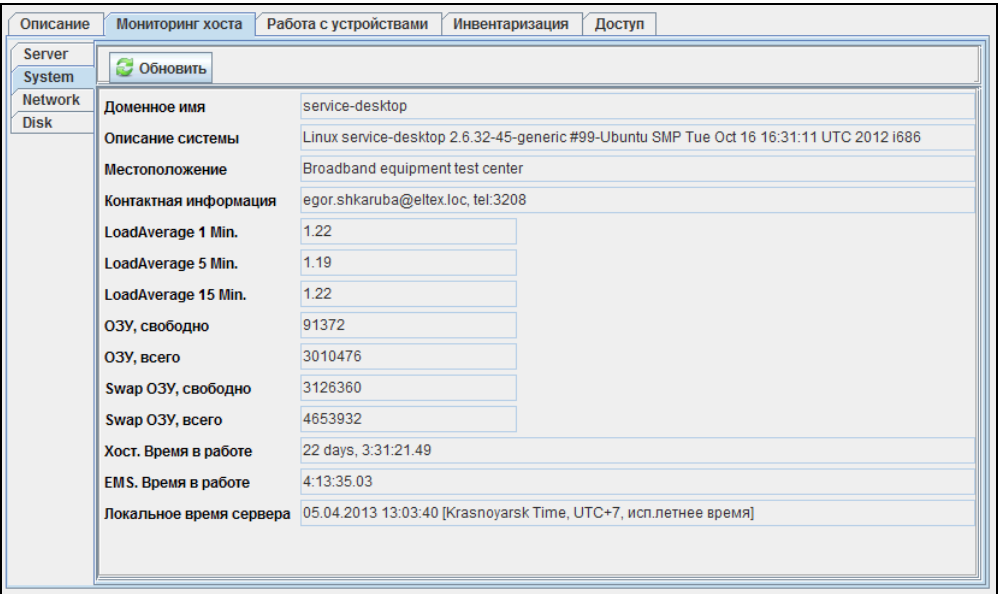

Данные настройки можно просмотреть c панели управления, меню *«Информация/Сведения о компонентах системы/Система».*

- *Доменное имя* сетевое имя сервера;
- *Описание системы*  данные об операционной системе сервера;
- *Местоположение*  данные о месторасположении сервера;
- *Контактная информация*  данные для связи с оператором сервера;
- *Load Average 1 min/5 min/15 min (Загрузка ЦП 1 мин/5 мин/15 мин)* загрузка процессора в процентном отношении за последнюю минуту/5 минут/15 минут;
- *ОЗУ, свободно* объем свободной оперативной памяти, килобайты;
- *ОЗУ, всего* общий объем оперативной памяти, килобайты;
- *Swap ОЗУ, свободно* свободный объем в файле подкачки оперативной памяти, килобайты;
- *Swap ОЗУ, всего* общий объем файла подкачки оперативной памяти, килобайты;
- *Хост. Время в работе*  период времени работы устройства с последней перезагрузки;
- *EMS. Время в работе*  период времени работы ACS.GUI с последней перезагрузки;
- *Локальное время сервера –* локальное время на сервере со сдвигом относительно UTC.

Обновление информации во вкладке происходит по нажатию на кнопку *«Обновить».*

#### **5.2.3. NETWORK**

<span id="page-12-0"></span>В данной вкладке отображается статистика прохождения пакетов на интерфейсах.

Настройки можно просмотреть c панели управления, меню *«Информация/Сведения о компонентах системы/Сеть».*

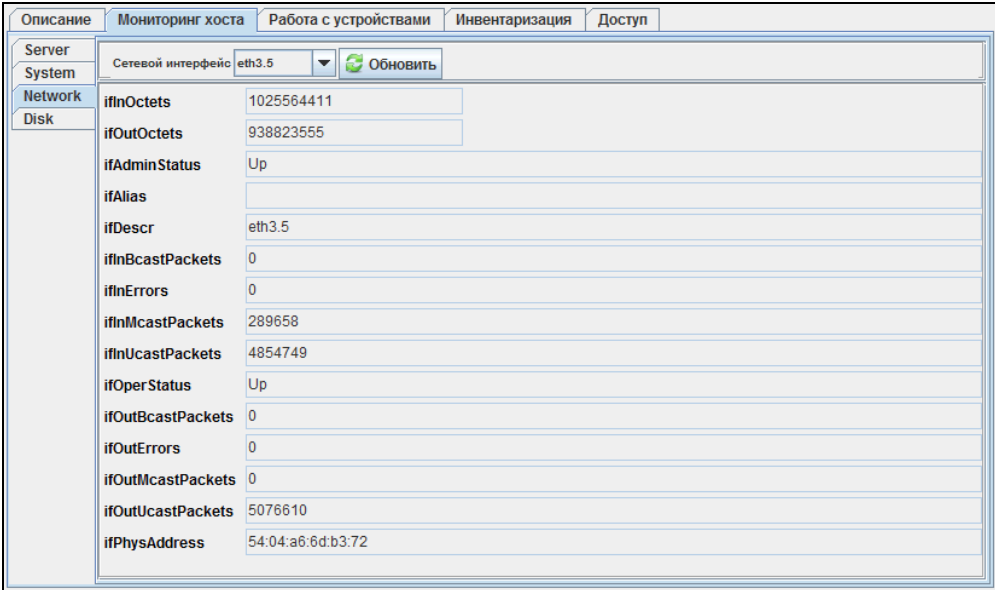

Выбор интерфейса осуществляется в выпадающем меню *«Сетевой интерфейс»:*

- *ifInOctets* количество входящих данных на интерфейс, в байтах;
- *ifOutOctets* количество исходящих данных с интерфейса, в байтах;
- *ifAdminStatus*  административный статус интерфейса;
- *ifAlias*  имя интерфейса;
- *ifDescr –* описание интерфейса;
- *ifInBcastPackets* количество входящих на интерфейс пакетов широковещательной рассылки;
- *ifInErrors* количество ошибочных входящих пакетов;
- *if InMcastPackets* количество входящих на интерфейс пакетов групповой рассылки;
- *ifInUcastPackets* количество входящих на интерфейс пакетов индивидуальной рассылки;
- ifOperStatus статус интерфейса (up/down);
- *ifOutBcastPackets* количество исходящих с интерфейса пакетов широковещательной рассылки;
- *ifOutErrors* количество ошибочных исходящих пакетов;
- *if OutMcastPackets* количество исходящих с интерфейса пакетов групповой рассылки;
- *ifOutUcastPackets* количество входящих на интерфейс пакетов индивидуальной рассылки;
- *if PhyAddress* физический адрес интерфейса.

Обновление информации во вкладке происходит по нажатию на кнопку *«Обновить».*

#### $5.2.4.$ **DISK**

<span id="page-13-0"></span>Вкладка содержит основную информацию о занимаемом объеме дискового пространства на сервере.

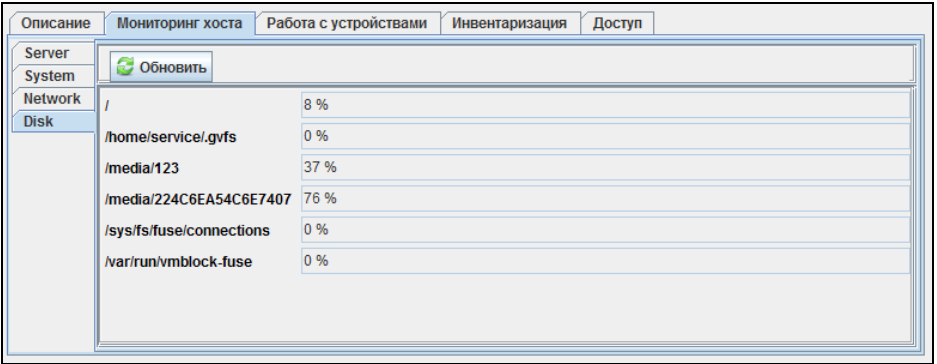

Данные настройки можно просмотреть с панели управления, меню «Информация/Сведения о компонентах системы/Диски».

Обновление информации во вкладке происходит по нажатию на кнопку «Обновить».

## <span id="page-13-1"></span>5.3. РАБОТА С УСТРОЙСТВАМИ

#### $5.3.1.$ ВЫБОР КЛАССА ДЛЯ РАБОТЫ

<span id="page-13-2"></span>Класс (NTE1400, NTP, TAU и m.д) - группа устройств, которые удовлетворяют двум условиям: OUI (идентификатор производителя) и ProductClass (идентификатор модели устройства). Устройства с незарегистрированной связкой OUI+ProductClass (раздел 5.4.2 Классы) попадают в класс UNKNOWN.

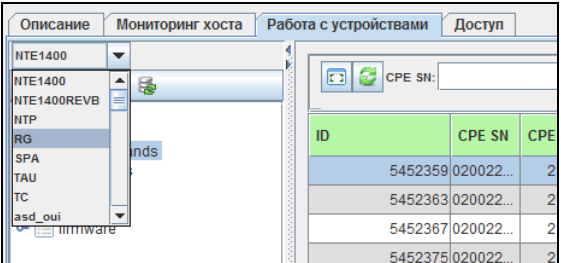

#### <span id="page-13-3"></span> $5.3.2.$ ДЕРЕВО РАЗДЕЛОВ

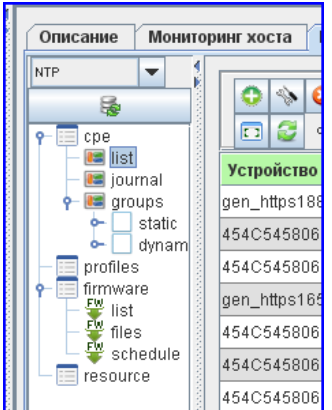

Для каждого класса устройств навигация осуществляется с помощью дерева разделов, имеющего следующую структуру:

- $cpe$  список абонентских устройств (CPE (от англ. Customer Premises Equipment оборудование в помещении клиента) - это любое телекоммуникационное оборудование, расположенное у клиента). Список содержит следующие подразделы:
	- $-$  list таблица, в которой представлены все устройства, находящиеся в данном классе;
	- journal список сообщений, содержащий обращения СРЕ к серверу (informs), ошибки задания параметров на СРЕ, а также команды от оператора к СРЕ и результаты ответов на них:
	- groups работа с логическими группами СРЕ:
		- static статические группы. Состав СРЕ в группе редактируется оператором и не может быть изменен без его участия. В статической группе может быть несколько уровней вложенности. Создать вложенную группу можно правым щелчком мыши по необходимой группе и выбрать пункт «Создать группу». Статическая родительская группа включает в себя устройства СРЕ дочерних статических групп.
		- dynamic динамические группы. Состав СРЕ в группе зависит от правил формирования группы. В каждый момент времени в группу входят только те устройства, которые удовлетворяют правилам;
- profiles настройка списков правил конфигурирования СРЕ;
- firmware вкладка предназначена для управления процессом обновления программного обеспечения пользовательских устройств и состоит из трех разделов:
	- list отвечает за правила обновления ПО на СРЕ. Здесь происходит указание файла для правил обновления ПО и привязка правила к профилям и моделям СРЕ;
	- files содержит список зарегистрированных в системе файлов ПО и позволяет производить операции добавления и удаления.
	- schedule отвечает за настройку расписаний обновления ПО. По умолчанию для всех правил работает запись «Глобально для всех». При необходимости можно создать расписание для каждого правила обновления;
- <span id="page-14-0"></span>resource<sup>1</sup> - содержит список иных зарегистрированных в системе файлов и позволяет производить операции добавления и удаления.

#### **CPE - РАБОТА С УСТРОЙСТВАМИ**  $5.3.3.$

## 5.3.3.1. CPE-LIST, СПИСОК УСТРОЙСТВ

<span id="page-14-1"></span>В закладке «Работа с устройствами» в разделе дерева «сре/list» отображается список устройств данного класса.

Устройства, для которых данные в колонке «Время контакта» выделены зеленым цветом недавно соединялись с сервером и доступны в данный момент (желтым - соединение происходило давно, красным - очень давно). Интервалы времени перехода из одного состояния в другое задаются в меню «Администрирование/Настройка сервера/системные модули».

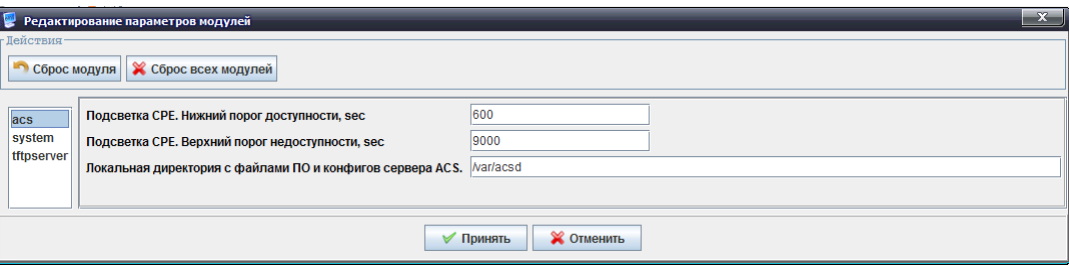

Только для класса ТС

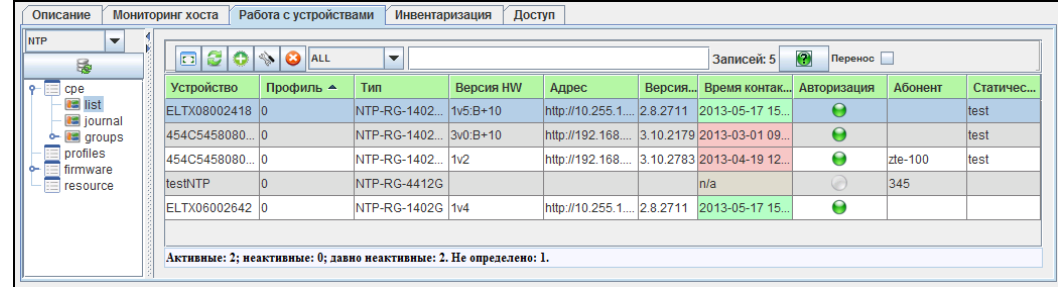

#### $5.3.3.1.1.$ ДЕЙСТВИЯ НАД СРЕ В СПИСКЕ

<span id="page-15-0"></span>Установленный флаг «Перенос» позволяет отобразить информацию в ячейках «Адрес», «Абонент», «Статические группы» целиком при любой ширине данных столбцов.

#### Статусы авторизации СРЕ

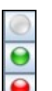

- авторизация не определена;

- успешная авторизация;
- ошибочная авторизация;

## Принципы работы поиска СРЕ в таблице

- запись в таблице приводится к строковому виду, с учетом видимости полей (колонок);
- поиск ведется в строке поиска по словам, разделенным пробелами;
- фильтр регистронезависимый;
- условия складываются между собой по принципу логического "И"; записи, удовлетворяющие всем условиям, войдут в результат поиска;
- другие спецсимволы (кроме пробела) в строке поиска не используются.

 $\left| \begin{array}{c} \boxed{12} \\ \boxed{13} \end{array} \right|$  («Изменить Чтобы изменить состав колонок, отображаемых в таблице, используйте кнопку поля таблицы»).

По нажатию правой кнопки мыши на строке с СРЕ в общем списке становится доступно меню управления устройством:

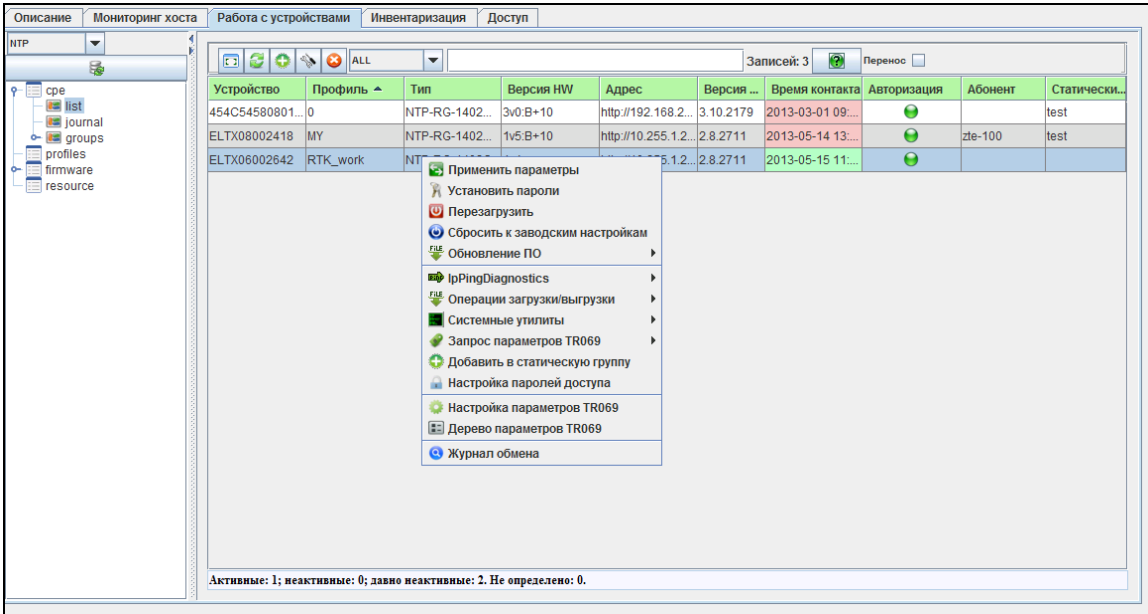

- Применить параметры команда на синхронизации параметров СРЕ, стандартная операция после любых изменений в настройках CPE на сервере. Новые настройки применятся в следующей сессии periodic либо по данной команде;
- **Установить пароли<sup>1</sup>** команда на установку паролей на СРЕ. При изменении паролей сервисов (PPP, SIP и т.д.) требуется выполнять команду для их применения на CPE;
- Перезагрузить перезагрузка СРЕ;
- Сбросить к заводским настройкам сброс СРЕ к заводской конфигурации;
- Обновление ПО:
	- Обновление согласно настроек правила обновления выполнить немедленное  $\sim$   $\sim$ обновление CPE (правилом обновления, назначенным на профиль, или персональным (всегда приоритетнее), игнорируя флаги «Понижение версии», «Обновление только при рестарте» и расписание обновления ПО:
	- **Обновление** локальным файлом выполнить обновление ПО ОДНИМ ИЗ локальных файлов ПО, находящихся в данном классе(firmware-list);

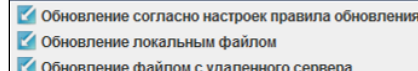

- Обновление файлом с удаленного сервера команда на обновление файлом ПО, находящимся на удаленном сервере, с указанием полного пути;
- IPPingDiagnostics функция, выполняющая эхотест с СРЕ до произвольного хоста LAN/WAN:
	- Список заданий просмотр И редактирование списка заданий диагностики ВЫПОЛНЯЛИСЬ IPPina. которые  $\mathsf{C}$ **CPE** оператором в текущей сессии;

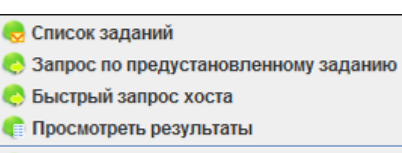

Настройка предустановленных заданий

- Запрос по предустановленному заданию запустить IPPing диагностику по предустановленному заданию;
- Быстрый запуск хоста запрос IPPing с указанием только адреса хоста для эхотеста. Интерфейс, через который пройдет тест, автоматически выбирается СРЕ по таблице route;
- Просмотреть результаты показать все результаты IPPing диагностики для CPE в текстовом виде;
- Настройка предустановленных заданий настройка заданий, которые впоследствии можно будет использовать  $\overline{10}$ команде «Запрос  $\overline{10}$ предустановленному заданию».

 $1$  Команда используется при работе сервера в режиме safe.

При работе в режиме *unsafe* (режим по умолчанию) кнопка не используется.

Подробное описание приведено в разделе 14. Ответы на часто задаваемые вопросы документа Руководство по эксплуатации Eltex.ACS

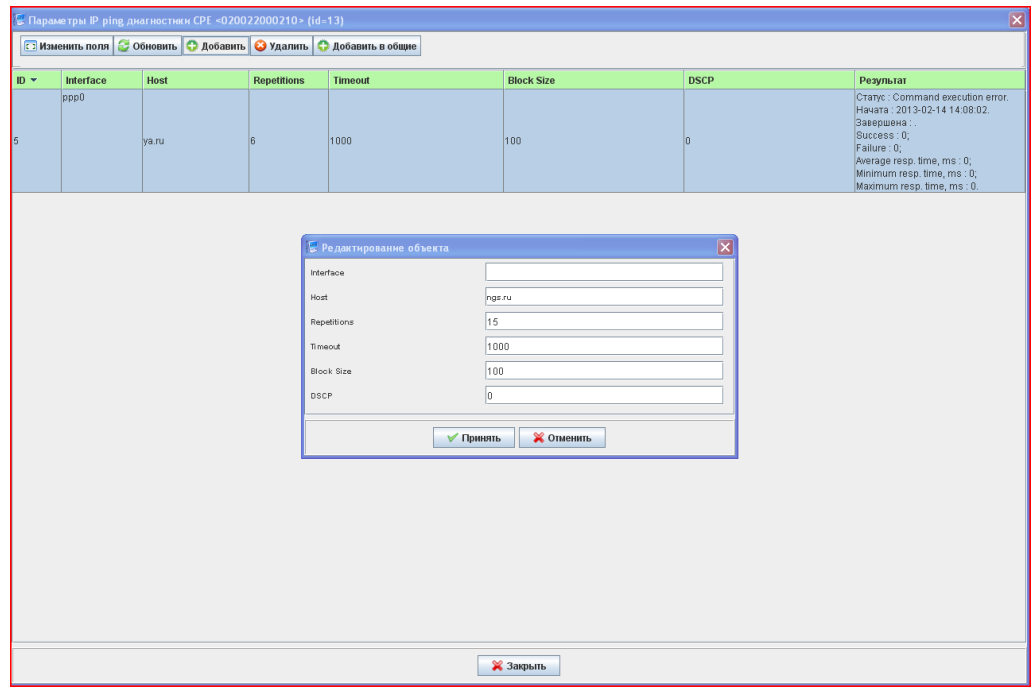

Interface - интерфейс на устройстве, через который выполнять тест. Если параметр не указан, тест должен пройти с интерфейса по таблице route на устройстве;

- Host домен или IP-адрес сервера для эхо-теста;
- Replications количество запросов ping в тесте:
- Timeout время ответа на один запрос, превысив которое запрос будет считаться неудачным;
	- Block size размер блока данных в одном запросе;
	- DSCP соответствующее поле в запросе.
- Операции загрузки/выгрузки управление загрузкой/выгрузкой файлов конфигурации и лога устройства:

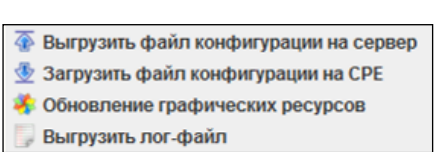

- Выгрузить файл конфигурации на сервер выгрузить конфигурацию с СРЕ на сервер единым файлом. Файл конфигурации СРЕ будет создан в директории /корневой каталог/config/<класс>/<серийный номер>/ с именем в формате YYYY-MM-DD HH-MM-SS;
- Загрузить файл конфигурации на СРЕ загрузить конфигурацию СРЕ на сервер единым файлом. Отображается список файлов из директории /корневой каталог/config/<класс>/<серийный номер>/.
- Обновление графических ресурсов<sup>1</sup> отдать команду на обновление графических ресурсов - логотип, экран загрузки;
- Выгрузить лог-файл отдать команду для выгрузки лог-файла СРЕ на сервер;
- <span id="page-17-1"></span>Системные утилиты - содержит набор утилит:
	- ping эхо-тест (посылка элементарной команды ping) от сервера до устройства;
	- *Wake on LAN<sup>1</sup>* включение устройства по протоколу WOL;
	- $-$  telnet<sup>2</sup> подключение к устройству по протоколу Telnet;
	- $-$  ssh<sup>2</sup> подключение к устройству по протоколу SSH;

<span id="page-17-0"></span>**ED** ping Wake on LAN telnet  $\approx$  ssh

Только для класса ТС

<sup>&</sup>lt;sup>2</sup> Не поддерживается в текущей версии ПО

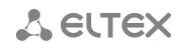

- *Запрос параметров TR069* команды на получение данных:
	- *Шаблоны –* запросить параметры мониторинга с CPE по предустановленному шаблону. Шаблоны могут гибко настраиваться под любой класс через редактирование системных файлов.

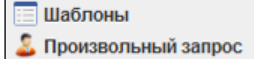

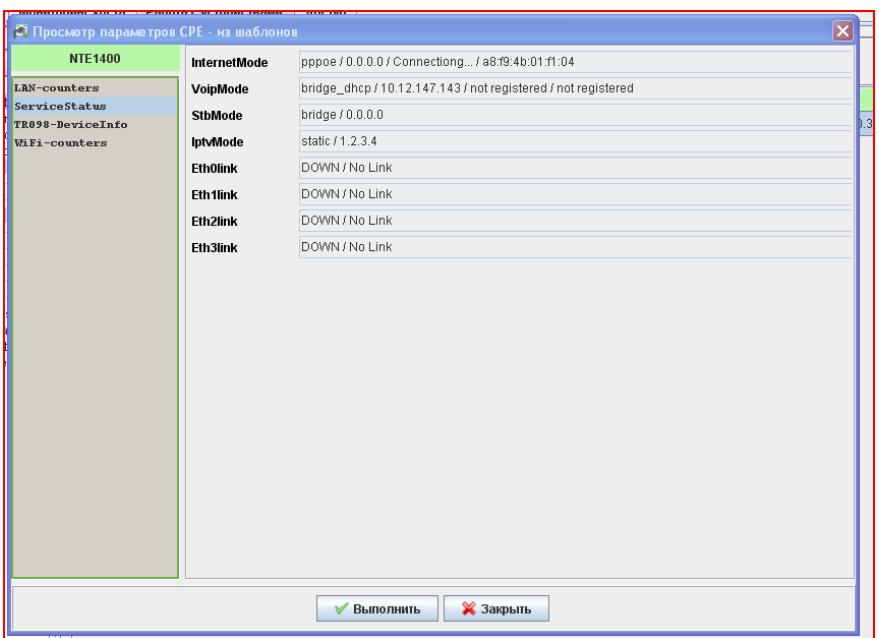

– *Произвольный запрос –* запросить параметры с СРЕ, указывая полное имя параметра в запросе;

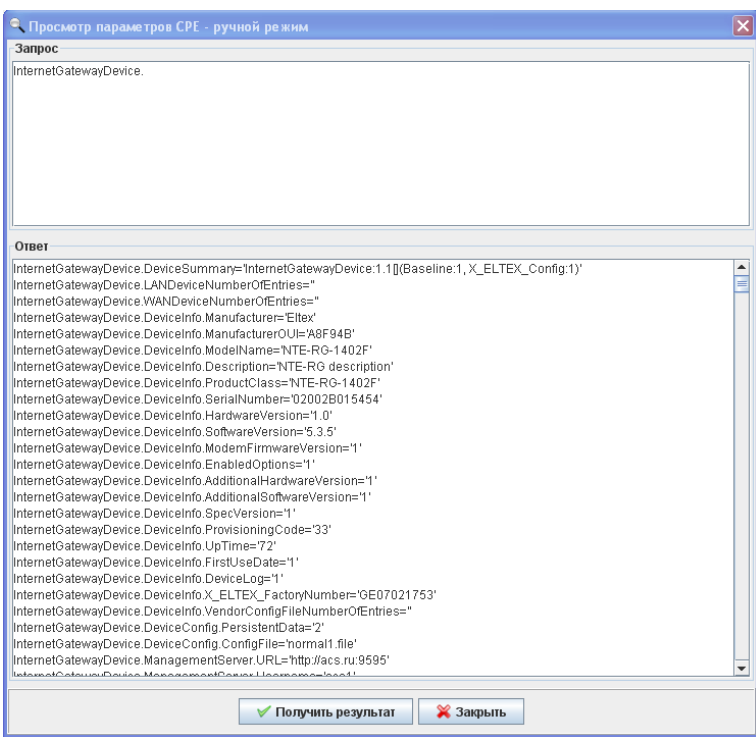

- *Добавить в статическую группу* добавить текущее устройство в существующую статическую группу;
- *Настройка паролей доступа* настройка паролей доступа от сервера к СРЕ и от СРЕ к серверу;
- *Настройка параметров TR069* настройка и просмотр параметров TR-069, установка профиля и флагов;

– *Дерево параметров TR069* – настройка и просмотр параметров TR-069 в виде дерева. Работа с деревом производится в режиме реального времени, изменения, вносимые оператором в конфигурацию CPE, в базе сервера не сохраняются.

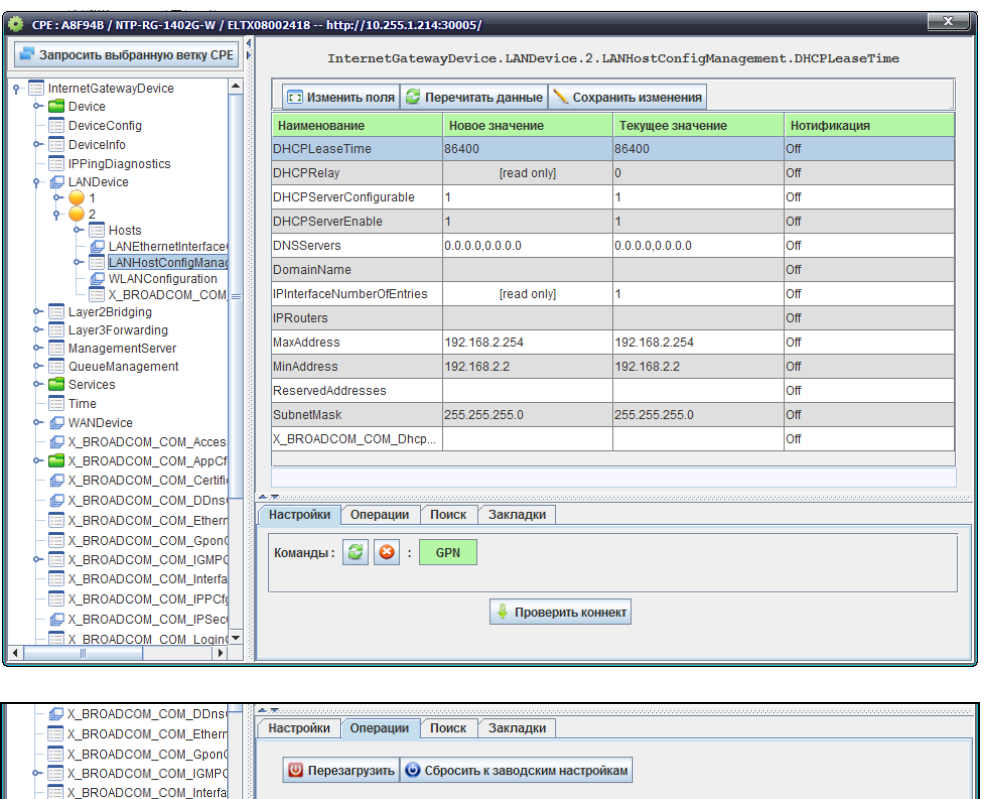

Запрос значения параметра (ветки параметров) из устройства осуществляется нажатием кнопки *«Запросить выбранную ветку CPE».*

X BROADCOM COM IPPCf X\_BROADCOM\_COM\_IPSec X BROADCOM COM Login

Кнопка *«Перечитать данные»* выводит на экран значения параметров, хранящиеся в кеш-памяти сервера.

В графе *«Команды»* отображаются команды, которые были отправлены на CPE во время работы с деревом. Изменение значений параметров производится изменением значения в столбце *«Новое значение»* и нажатием кнопки *«Сохранить изменения».* Добавление и удаление объектов – по нажатию правой кнопкой мыши на объекте в дереве.

В дереве можно произвести поиск по имени параметра:

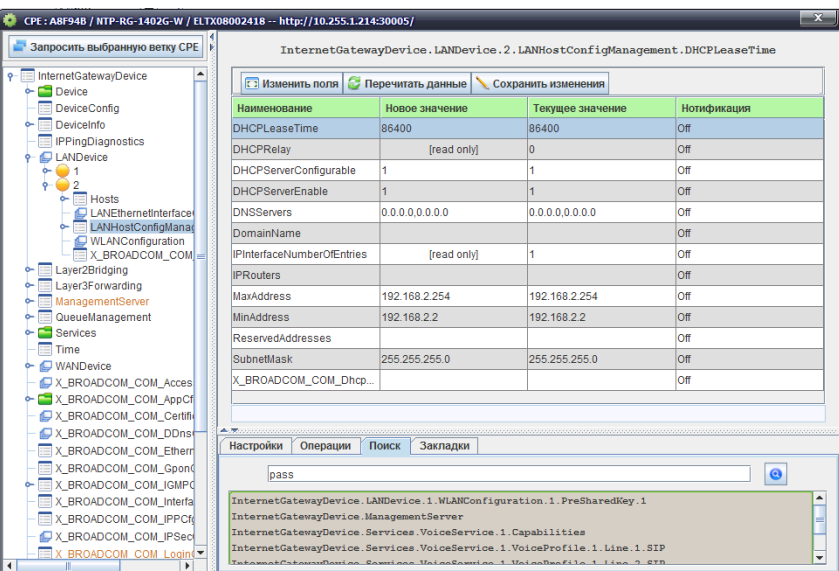

А также для любой из веток создать закладку для быстрого перехода к ней при последующей работе:

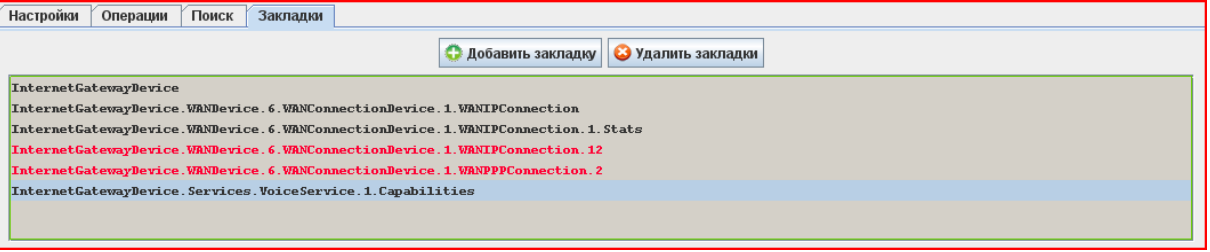

– *Журнал обмена –* переход к журналу работы, отфильтрованному по серийному номеру данного СРЕ.

#### **5.3.3.1.2. ДОБАВЛЕНИЕ УСТРОЙСТВ**

<span id="page-20-0"></span>По умолчанию новые устройства появляются в списке автоматически. Также можно создать устройство, пока неподключенное к серверу.

Для добавления устройства необходимо нажать кнопку и ввести его серийный номер *(«SerialNumber»),* указать идентификатор производителя *(«OUI»),* модель *(«ProductClass»)* и нажать кнопку *«Создать» либо Настройка авторизации.*

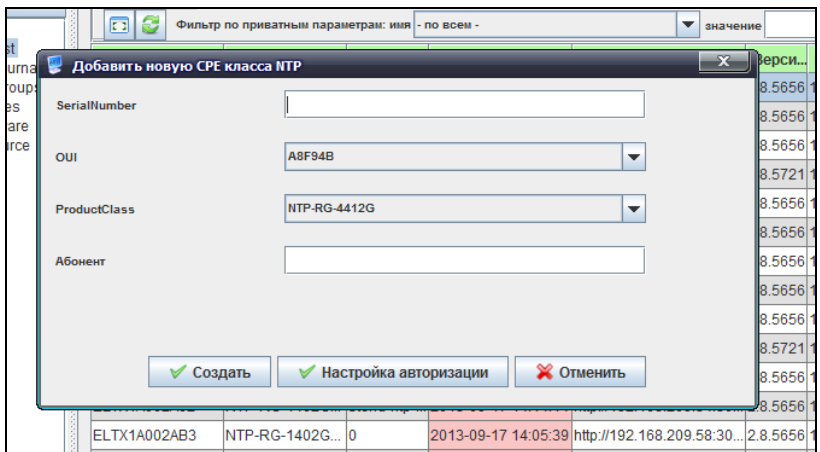

По нажатию на кнопку *«Создать»* окно настройки паролей доступа выводиться не будет, произойдет переход на страницу индивидуальных настроек CPE.

По нажатию на кнопку *«Настройка авторизации »* откроется окно настройки паролей доступа.

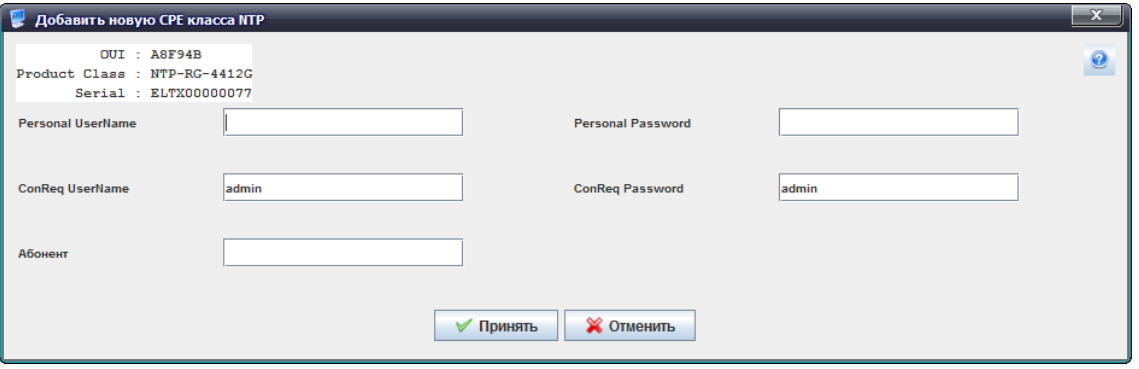

*«Personal UserName»* и «*Personal Password»* - логин и пароль, с которыми СРЕ будет устанавливать связь с сервером. Логин, в случае его использования, уникален для каждого СРЕ.

Если данные поля пусты, используются общие логин и пароль, указанные на сервере. На СРЕ данные параметры задаются вручную или с использованием 43 опции DHCP.

*«ConReq UserName»* и *«ConReq Password»* - логин и пароль для связи сервера с СРЕ.

Поля обязательны для заполнения. Если значения параметров на сервере и СРЕ не совпадают, невозможно будет отправить какую-либо команду на СРЕ.

*«Абонент»* – описание абонента.

После нажатия кнопки *«Принять»* происходит переход на страницу индивидуальных настроек CPE.

Устройства можно импортировать из файла формата CSV, что делается через главное меню окна,

*«Devices (Устройства)/Import from CSV file»* (импортировать из CSV файла) или через кнопку в окне со списком устройств.

<span id="page-21-0"></span>Список устройств можно экспортировать, нажав кнопку .

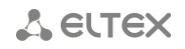

#### $5.3.3.1.3.$ НАЗНАЧЕНИЕ ИНДИВИДУАЛЬНЫХ НАСТРОЕК СРЕ

В общем списке по двойному нажатию левой кнопки мыши на строке с СРЕ становится доступно меню индивидуальных настроек:

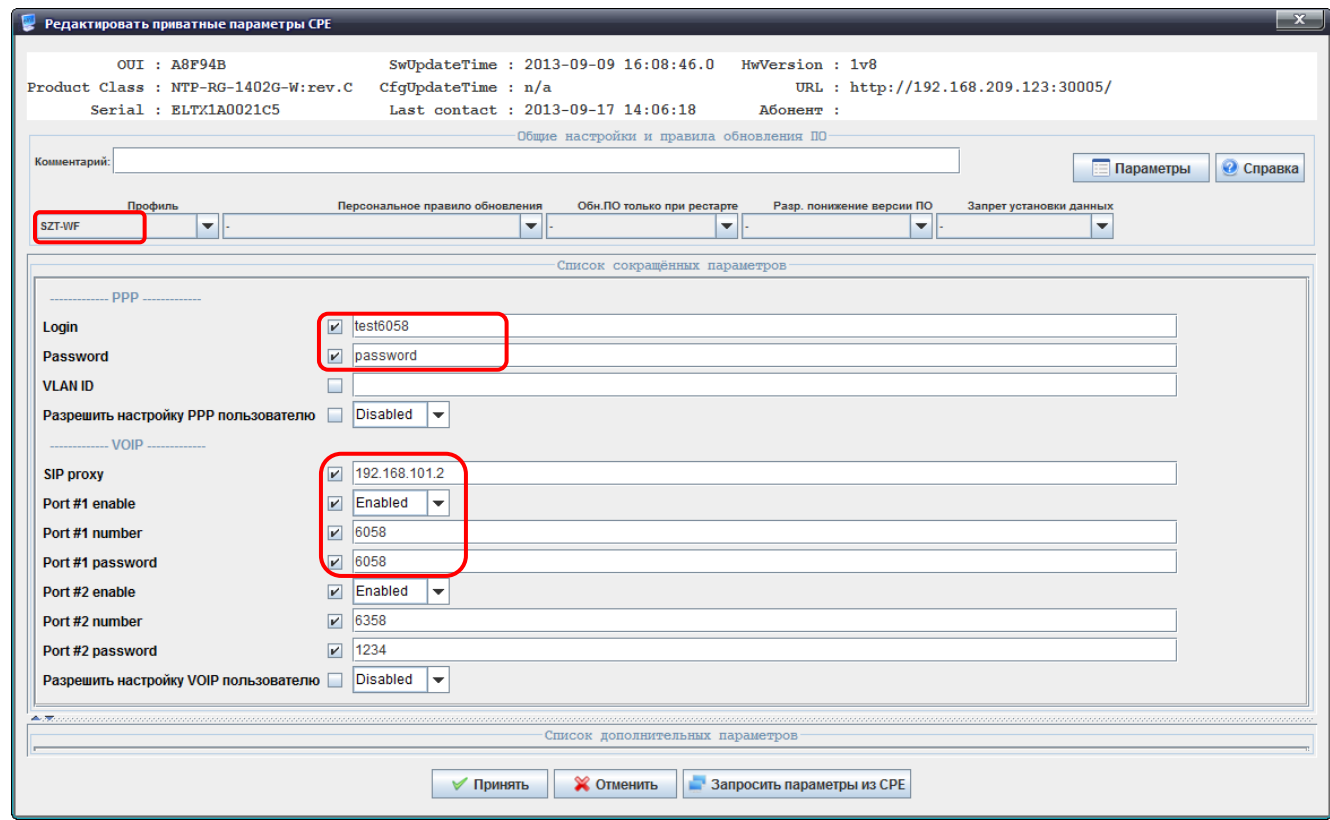

Общий список параметров извлекается из профиля (на рисунке выбранный профиль - «SZT-WF»).

Индивидуальные параметры настраиваются в разделе «Список сокращенных параметров» и/или в разделе «Список дополнительные параметры».

- Персональное правило обновления индивидуальная настройка правила обновления для данного СРЕ. Значение параметра является более приоритетным по отношению к правилу. назначенному на «Профиль».
- «Обн. ПО только при рестарте» и «Разр. понижение версии ПО» дублируют флаги правил обновления ПО (firmware), но имеют больший приоритет.
- Запрет установки данных установленный флаг равнозначен отсутствию правил профиля и  $\sim$   $^{-1}$ приватных параметров у СРЕ.
- «Полная конфигурация» по нажатию на данную кнопку становится доступен результирующий список правил, которые будут применены для СРЕ.
- Запросить параметры с CPE по нажатию на данную кнопку выполняется запрос параметров из списка коротких параметров, результат помещается в соответствующие поля списка.

#### $5.3.3.1.4.$ ПЕРЕНОС КОНФИГУРАЦИИ СРЕ

<span id="page-22-0"></span>При замене СРЕ возможно перенести конфигурацию (настройки профиля, флагов и приватных параметров) с одного СРЕ на другое, при этом СРЕ, с которого переносится конфигурация, будет удалено с сервера как не актуальное.

Меню переноса доступно по нажатию на кнопку .

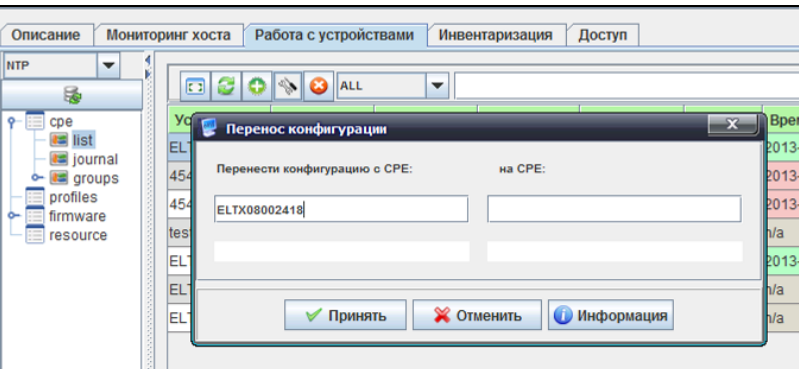

По нажатию на кнопку *«Информация»* выводится краткая информация о конфигурации СРЕ, участвующих в процессе переноса.

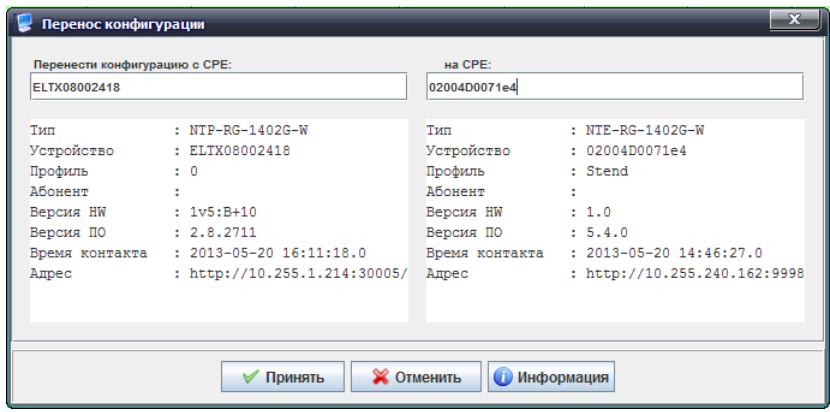

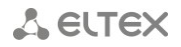

#### 5.3.3.2. CPE-JOURNAL. ЖУРНАЛ ОБМЕНА С СРЕ

<span id="page-24-0"></span>Просмотр списка сообщений и ошибок, которые были получены при работе с СРЕ: список сообщений, содержащий обращения CPE к серверу (informs), ошибки задания параметров на CPE, а также команды от оператора к СРЕ и результаты ответов на них.

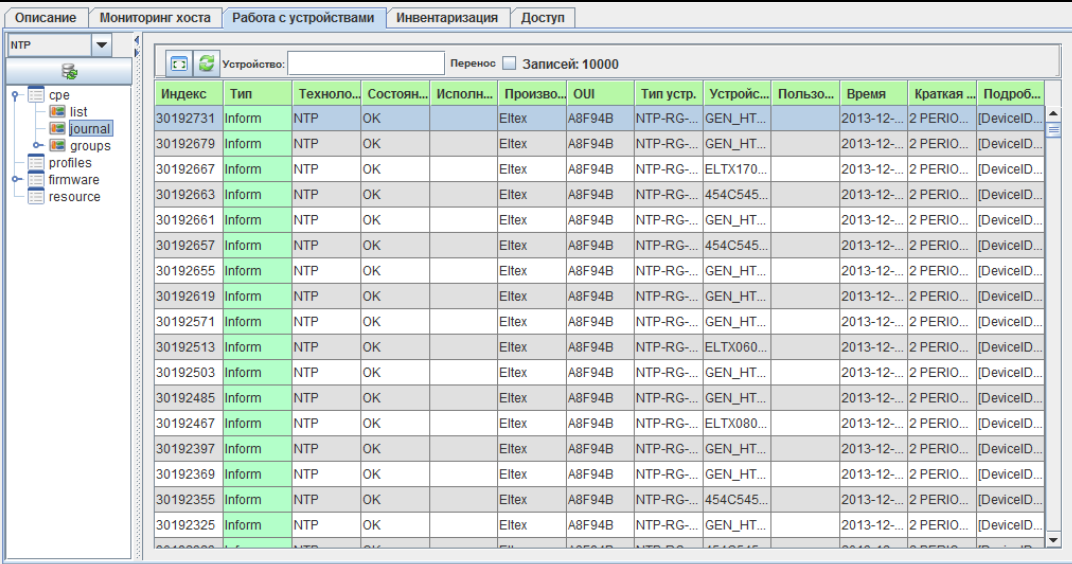

Данные, выделенные красным цветов, требуют особого внимания, они сигнализируют об ошибках в процессе конфигурирования или в процессе аутентификации СРЕ на сервере. По двойному щелчку на записи открывается её подробное описание.

## 5.3.3.3. CPE-GROUPS. ГРУППЫ СРЕ

#### $5.3.3.3.1.$ **STATIC**

<span id="page-24-2"></span><span id="page-24-1"></span>В статической группе состав СРЕ редактируется оператором и не может быть изменен без его участия. Здесь может существовать несколько уровней вложенности. Создать вложенную группу можно правым шелчком мыши по необходимой группе и выбрать пункт «Создать группу». Статическая родительская группа включает в себя устройства СРЕ дочерних статических групп. Добавление СРЕ в статическую группу происходит из общего списка СРЕ по команде контекстного меню «Добавить в статическую группу».

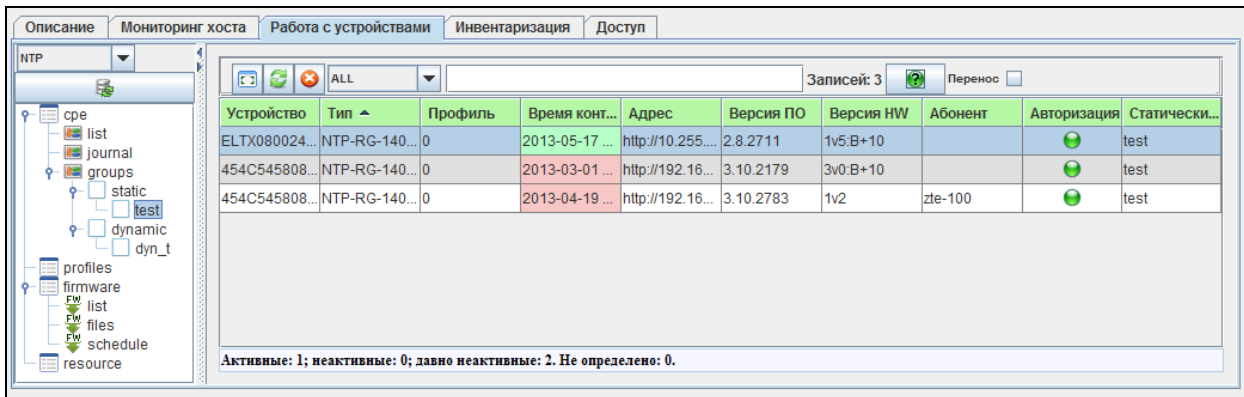

По нажатию правой кнопки мыши на строке с СРЕ в общем списке становится доступно меню управления устройством.

Справка по командам контекстного меню приведена в пункте **[5.3.3.1.1](#page-15-0) [Действия над](#page-15-0) CPE в списке** радела **[5.3.3.1](#page-14-1) CPE-list[. Список устройств](#page-14-1).**

#### **5.3.3.3.2. DYNAMIC**

<span id="page-25-0"></span>Состав CPE в динамической группе зависит от правил формирования группы. В каждый момент времени в группу входят только те устройства, которые удовлетворяют правилам.

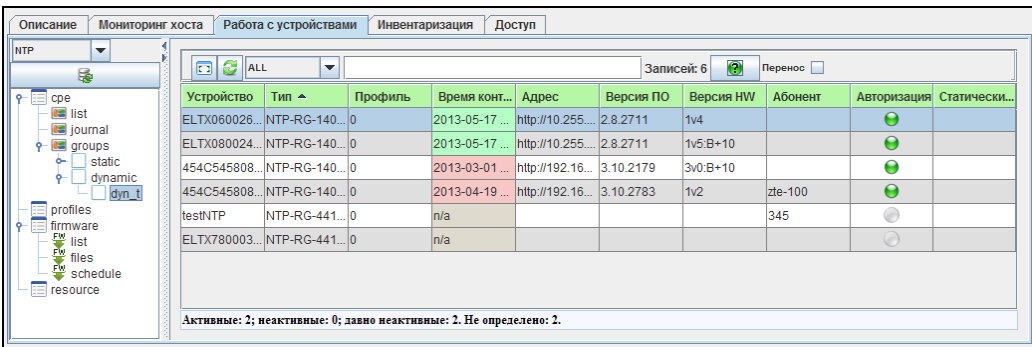

По нажатию правой кнопки мыши на строке с CPE в общем списке становится доступно меню управления устройством.

Справка по командам контекстного меню приведена в пункте **[5.3.3.1.1](#page-15-0) [Действия над](#page-15-0) CPE в списке** радела **[5.3.3.1](#page-14-1) CPE-list[. Список устройств](#page-14-1).**

Для динамических групп доступно редактирование правил фильтрации, по которым определяется принадлежность СРЕ к группе.

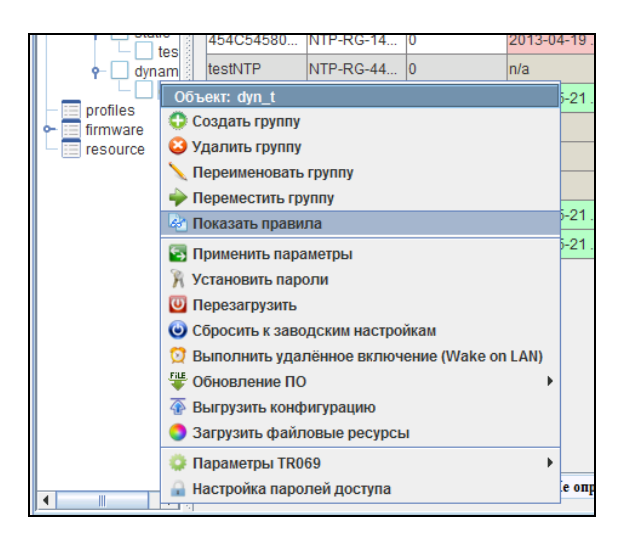

Вызов редактора осуществляется из контекстного меню, доступного по нажатию правой кнопки мыши на имени группы в дереве.

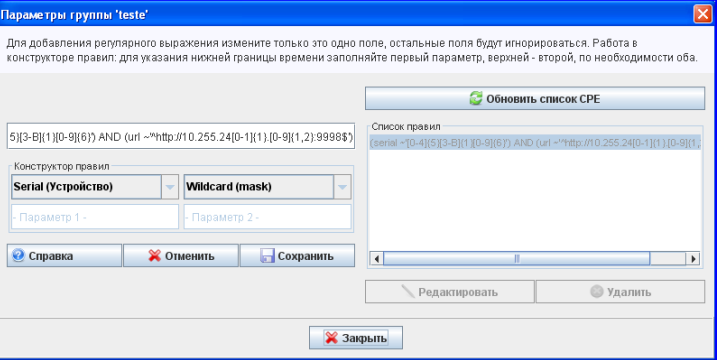

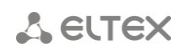

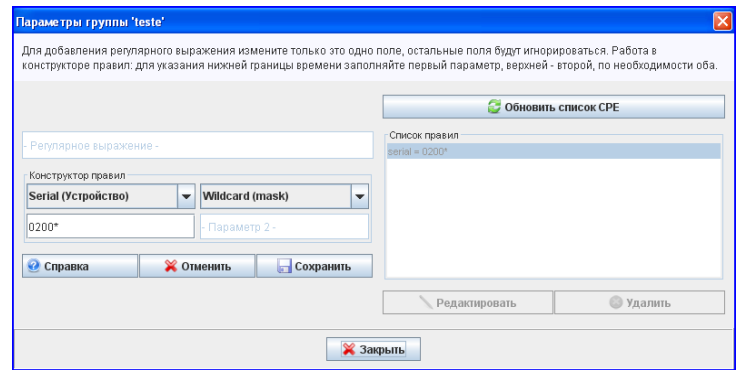

#### $5.3.3.3.3.$ ПРАВИЛА РАБОТЫ С РЕГУЛЯРНЫМИ ВЫРАЖЕНИЯМИ

<span id="page-26-0"></span>1. Несколько регулярных выражений суммируются между собой по принципу "ИЛИ".

Допустимые форматы выражений:

- $\equiv$ param = value, в таком случае value - число;
- param = 'value' (аналог like в sql), в таком случае value строковая маска;  $\equiv$
- param ~ 'value' (аналог regexp в sql), в таком случае value регулярное выражение.
- 2. В одном выражении возможно записать несколько таких конструкций, например:

#### $param1 = value1$  or  $param1 = value2$  and  $param2$ <sup>-'</sup>value3'.

- 3. Строковые значения параметра (а также дата) должны быть заключены в одинарные кавычки - 'value'.
- 4. Числовое значение параметра записывается в выражении без кавычек.
- 5. При составлении маски 'value' (param = 'value') допустимо использование специальных СИМВОЛОВ:
	- ? любой символ;
	- $*$   $\overline{n}$   $\overline{n}$

#### $5.3.3.3.4.$ РАБОТА С КОНСТРУКТОРОМ ПРАВИЛ

- <span id="page-26-1"></span>1. Правила конструктора одного типа складываются между собой по принципу "ИЛИ".
- 2. Правила конструктора разных типов складываются между собой по принципу "И".
- 3. Тип сравнения Wildcard используется для параметров Serial, Product Class, Profile, URL, Version, Hardware, Username, Customer ID, Conrequser, Config name, Subscriber.
- 4. Использование специальных символов при составлении правила **Wildcard** аналогично построению маски регулярного выражения (param = value).
- 5. Тип сравнения Value используется только для параметра Editor, допустимые значения перечислены во всплывающей подсказке.
- 6. Тип сравнения Datetime и Current используется для параметров Last contact, Config update time, Software update time.

- 7. Для типа сравнения **Datetime** в параметрах необходимо указать время в формате "ГГГГ-ММ-ДД чч:мм:сс".
- 8. Для типа сравнения **Current** в параметрах необходимо указать время в минутах.

## **5.3.4. PROFILES. ПРОФИЛИ КОНФИГУРИРОВАНИЯ**

<span id="page-27-0"></span>В данном разделе создаются профили, которые впоследствии назначаются для CPE.

Профиль – набор правил конфигурирования (property), общий для множества устройств.

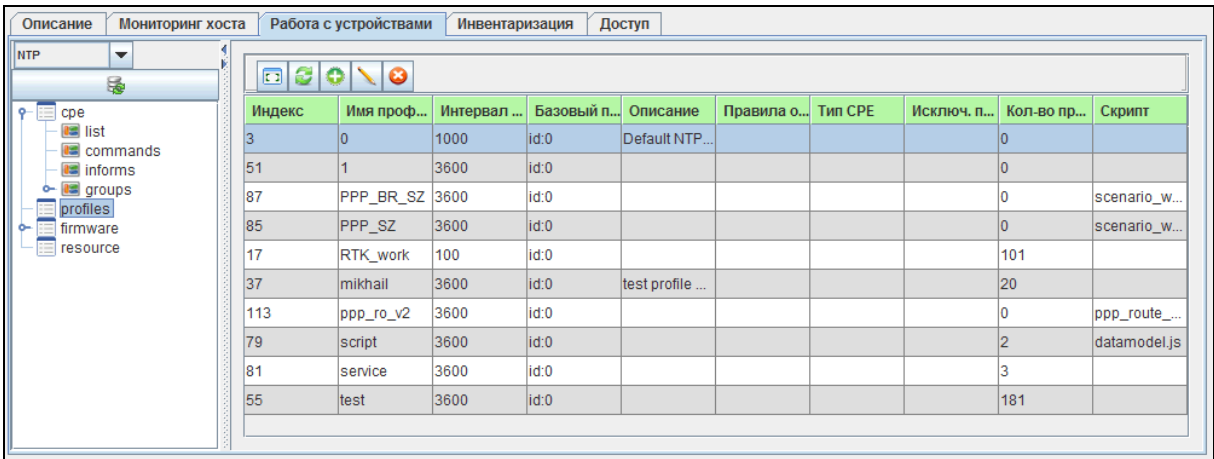

Добавление нового профиля осуществляется по кнопке .

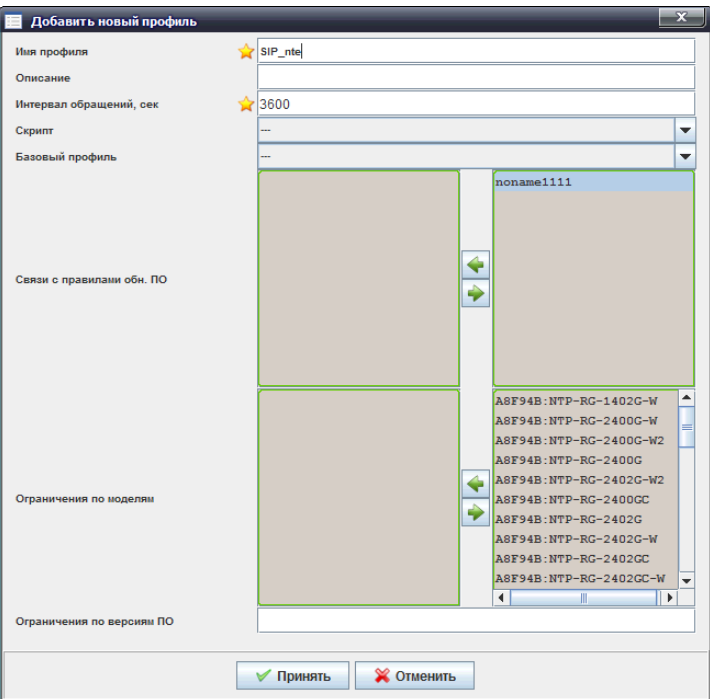

- *Имя профиля* название профиля;
- *Описание* произвольное текстовое описание;
- *Интервал обращений, сек* время, через которое CPE будет периодически обращаться на сервер для синхронизации данных;
- *Скрипт*  скрипт .js, который будет использоваться при работе данного профиля (**[8](#page-45-0) [Работа со](#page-45-0)  [скриптами](#page-45-0)**);
- *Базовый профиль* выбор базового профиля из выпадающего списка;

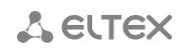

- Связи с правилами обн. ПО назначение правила обновления на профиль. Из правого списка необходимо выбрать и перенести в левый те правила, которые будут использоваться в данном профиле;
- Ограничения по моделям по умолчанию (когда список слева пуст) ограничения отсутствуют. При переносе записи из общего списка справа в левый список ограничения вступают в силу. Если профиль с таким ограничением назначить на СРЕ, модель которого отсутствует в левом списке профиль для данного СРЕ работать не будет;
- Ограничения по версиям ПО по умолчанию (пустое поле) ограничений нет. Ограничение может быть указано в виде маски, где «\*» - любое количество любых символов, а «?» - любой одиночный символ. Пример: "5.3.\*; 6.?.??" Если версия ПО на СРЕ не попадает под указанные маски, профиль для неё работать не будет.

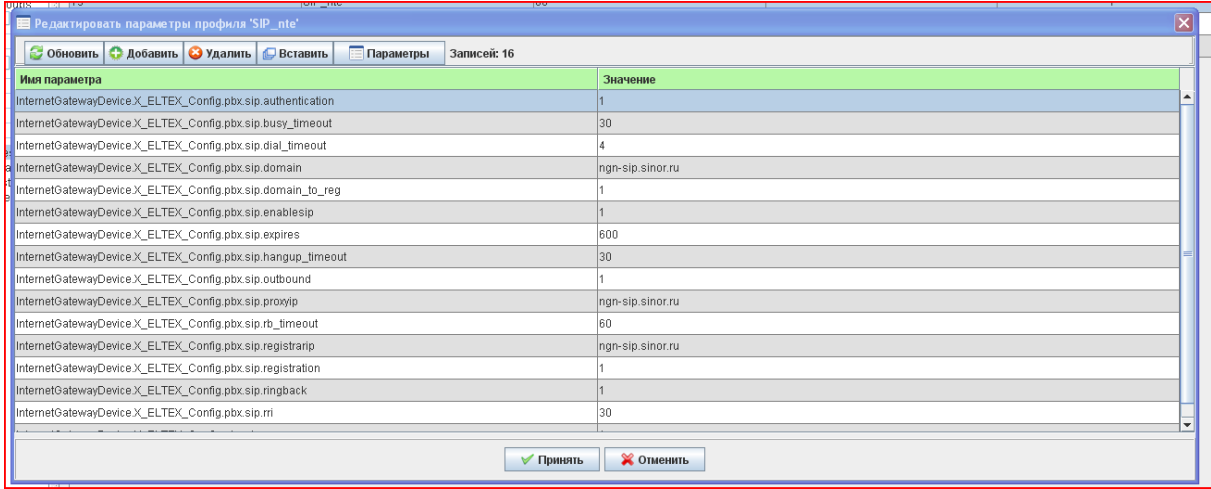

#### $5.3.5.$ **FIRMWARE. ПРАВИЛА ОБНОВЛЕНИЯ ПО**

<span id="page-28-0"></span>В закладке «Работа с устройствами» в разделе дерева «firmware/list» отображается список правил обновления ПО для данного класса.

#### Добавление нового правила обновления

При создании правила необходимо нажать на кнопку **и в появившемся окне в поле** «File» выбрать файл из списка загруженных в пункте дерева «firmware-files», указать имя, версию и нажать кнопку «Принять».

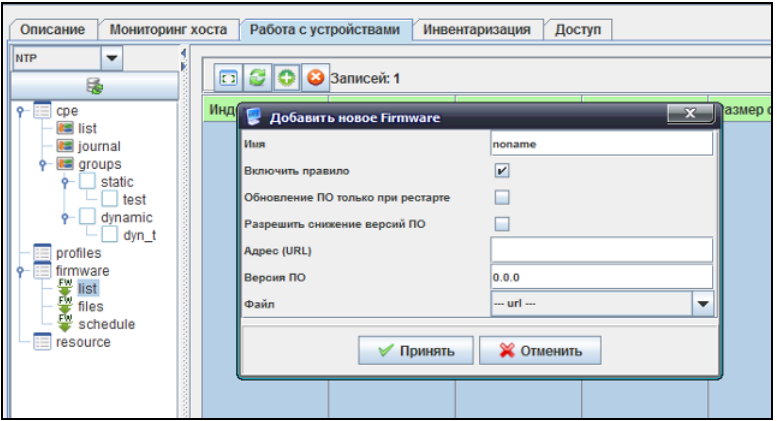

Откроется окно детальной настройки:

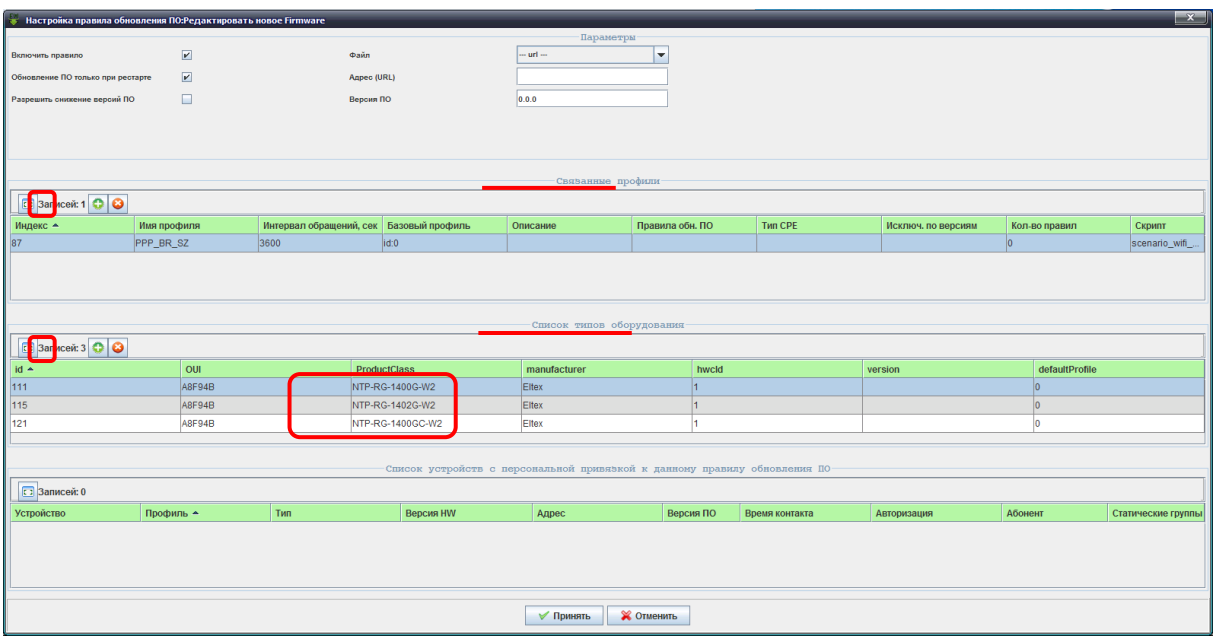

Необходимо обязательно указать связи с требуемыми профилями и типами CPE, для этого в появившемся окне с помощью кнопок в соответствующих разделах добавить записи из выпадающих списков.

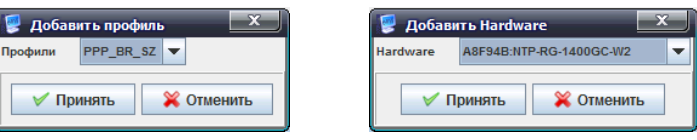

Список **профилей** определяет профили настроек, к которым привязывается данное правило обновления ПО.

Список **типов оборудования** определяет модели устройств, для которых будет работать обновление.

Флаг *«Использовать»* - включает/выключает данное правило обновления.

Флаг *«Обновление только при рестарте»* – при установленном флаге обновление ПО произойдёт в момент, когда устройство в очередной раз будет перезагружено (по информу с событием BOOT).

Флаг *«Разрешить понижение версии»* – при снятом флаге обновление ПО на CPE происходит только в случае, когда версия ПО на сервере выше версии ПО на устройстве. При установке флага данное ограничение снимается.

В списке *«cpe list»* представлен перечень устройств, для которых данное правило обновления назначено как персональное.

### **Настройка расписания обновления ПО**

В закладке *«Работа с устройствами»* в разделе дерева *«firmware/schedule»* отображается список расписаний обновления ПО.

По умолчанию для всех правил работает дефолтная запись *«Глобально для всех».* При необходимости можно создать *ежедневное/еженедельное* периодическое расписание для каждого правила обновления.

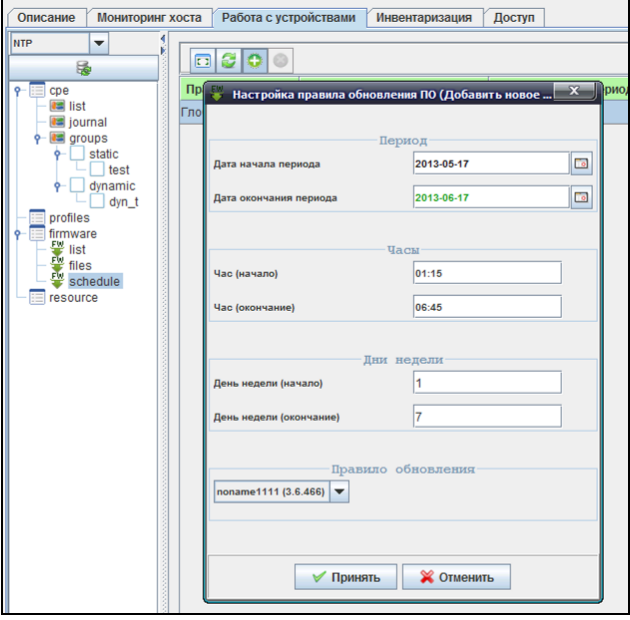

#### **5.3.6. RESOURCE. CПИСОК ЗАРЕГИСТРИРОВАННЫХ ФАЙЛОВ<sup>1</sup>**

<span id="page-30-0"></span>В закладке *«Работа с устройствами»* в разделе дерева *«resource»* отображается список иных (кроме файлов ПО) зарегистрированных в системе файлов и позволяет производить операции добавления и удаления.

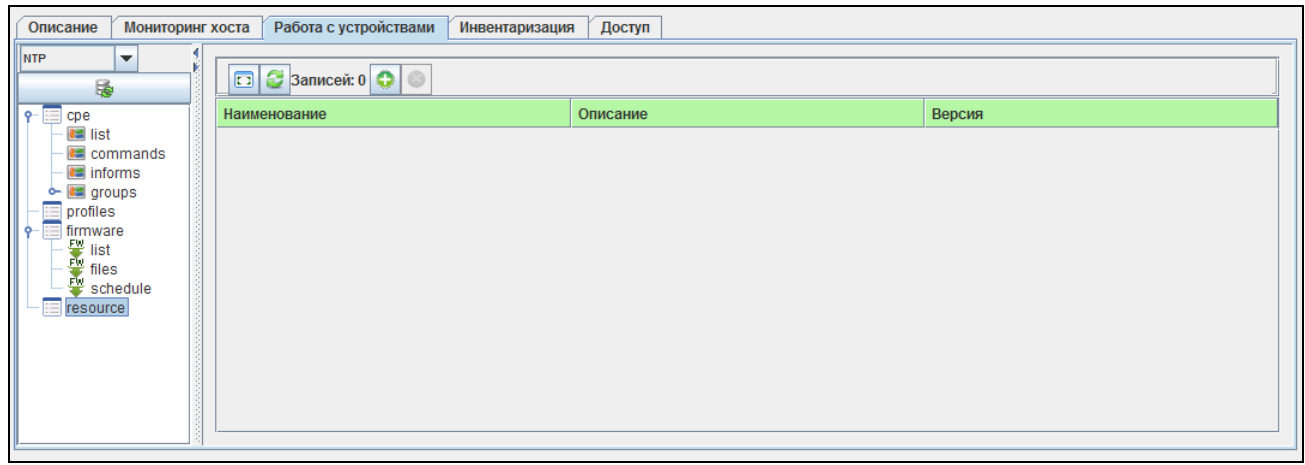

Обновление информации во вкладке происходит по нажатию на кнопку *.*

-

 $^{\rm 1} \,$  Только для класса ТС

#### 5.4. ИНВЕНТАРИЗАЦИЯ

<span id="page-31-1"></span><span id="page-31-0"></span>В закладке «Инвентаризация» возможно просмотреть общую статистику по устройствам на сервере, упорядоченную по разным признакам.

#### $5.4.1.$ ОБЩЕЕ

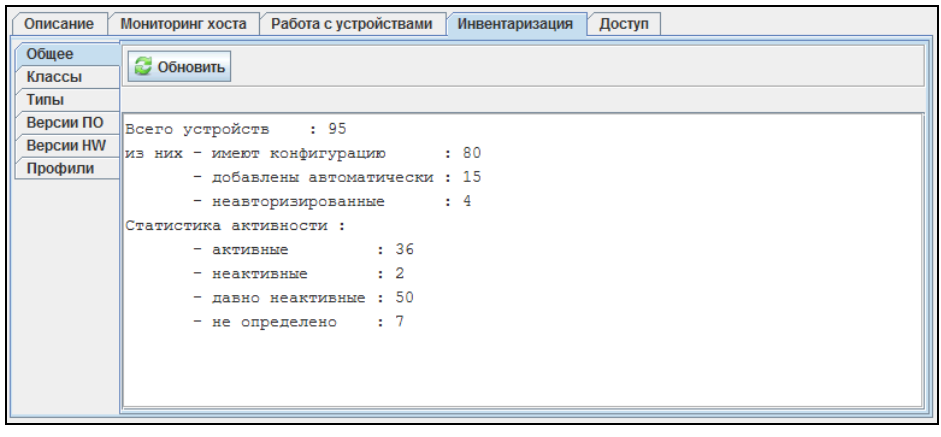

- Всего устройств общее количество устройств в системе;
- Из них частная статистика по конфигурации:
	- имеют конфигурацию параметры СРЕ были отредактированы оператором;
	- добавлены автоматически;
	- неавторизованные не прошли авторизацию на сервере;
- Статистика активности частная статистика активности:
- Активные;
- Неактивные;
- Давно неактивные;
- Не определено.

#### $5.4.2.$ **КЛАССЫ**

<span id="page-31-2"></span>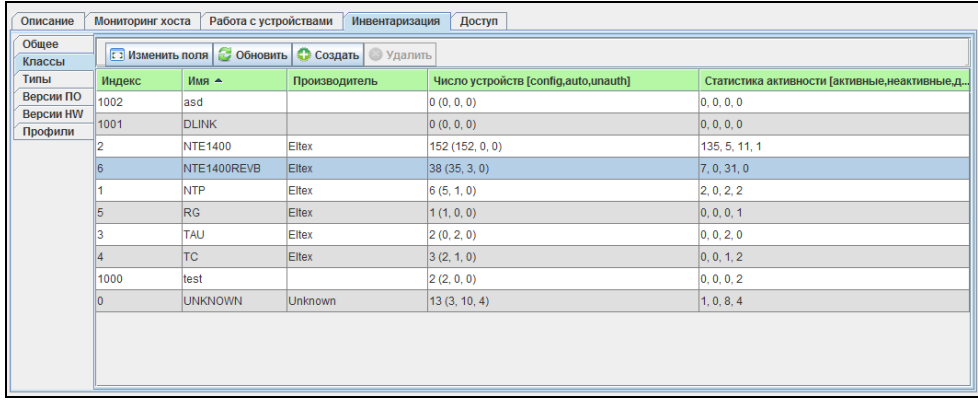

В данной вкладке отображается перечень существующих классов устройств, информация о производителе, количестве устройств каждого класса и статистика активности.

По нажатию правой кнопки мыши на строке в таблице доступно контекстное меню работы с классами.

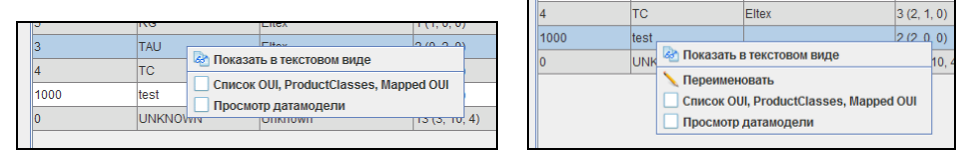

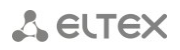

– *Показать в текстовом виде –* показать данные статистики устройств по классам в упрощенном текстовом виде (меню также доступно по двойному нажатию левой кнопки мыши на строке в таблице);

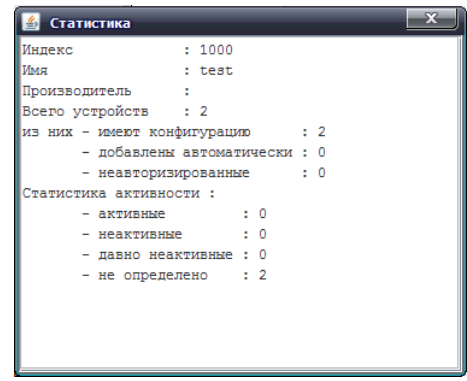

- *Переименовать –* сменить название для класса. Действие доступно только для классов, которые были созданы оператором вручную;
- *Список OUI, ProductClasses, Mapped OUI –* просмотр (и редактирование для классов, которые были созданы оператором вручную) состава класса;

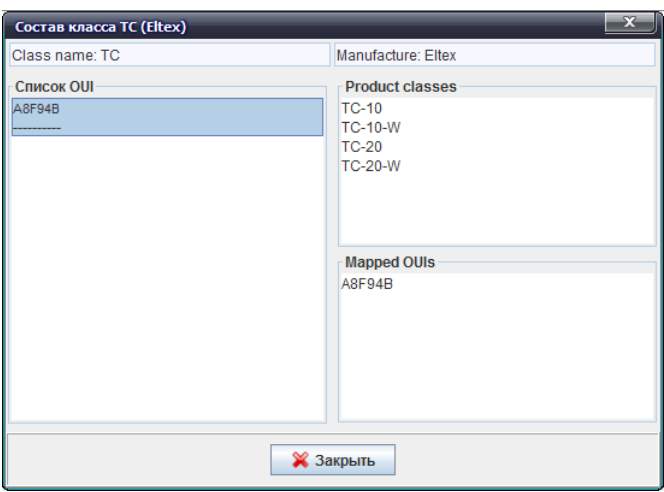

Для того чтобы создать/отредактировать параметры класса, созданного вручную, необходимо нажать соответствующие кнопки и в появившемся окне в строке ввести *OUI* и перечень *ProductClass,* разделяя все параметры пробелами.

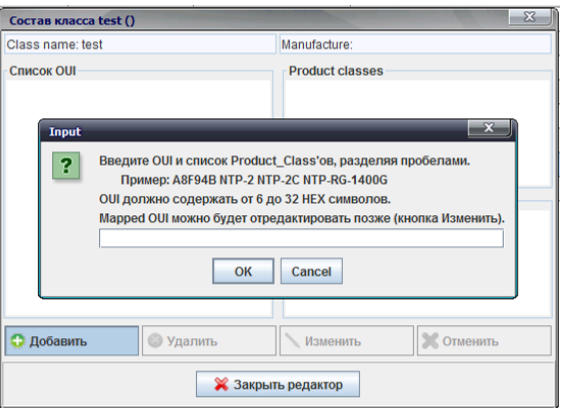

– *Просмотр датамодели –* просмотр (и редактирование для классов, которые были созданы оператором вручную) датамодели;

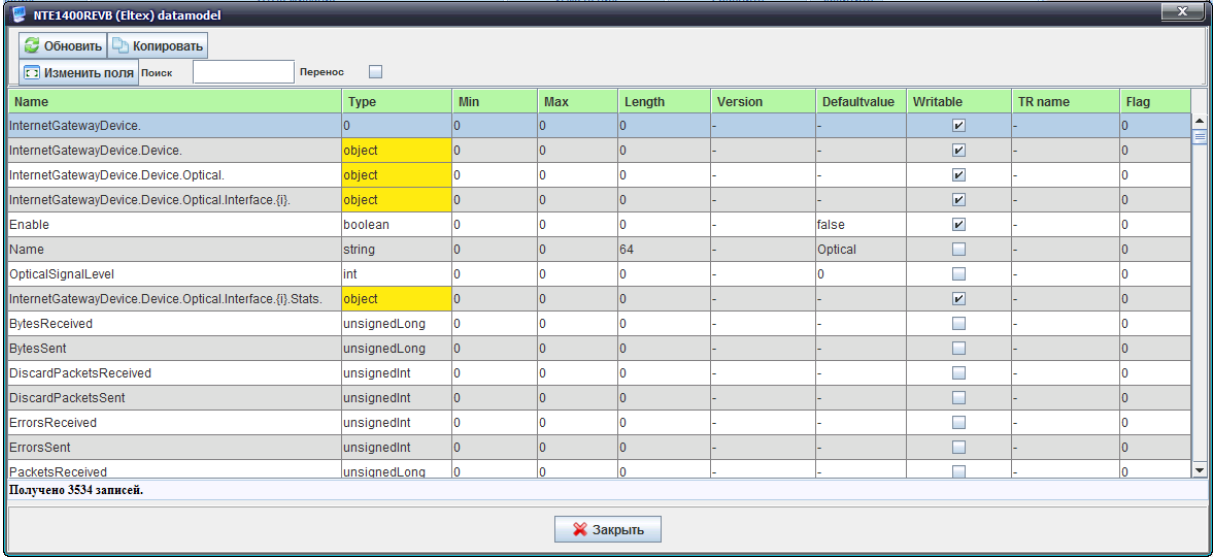

Для редактирования доступны следующие параметры:

- *Name –* название параметра;
- *Type –*тип;
- *Min –* минимальное значение параметра;
- *Max –* максимальное значение параметра;
- *Length –* длина поля;
- *Version –* версия;
- *Default value –* значение по умолчанию;
- *Writable –* чтение/запись;
- *TR name –* имя TR-параметра;
- <span id="page-33-0"></span>– *Flag –* флаг.

## **5.4.3. ТИПЫ**

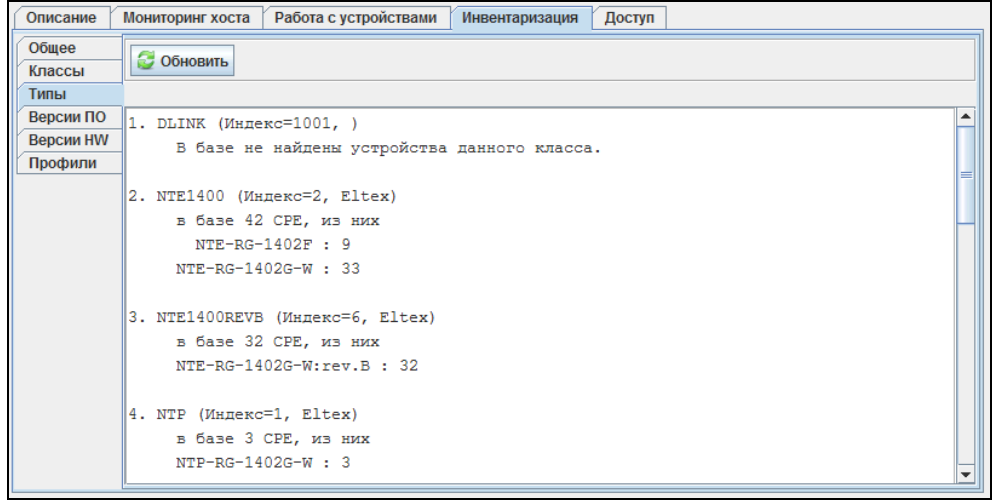

В данной вкладке отображается перечень устройств по классам с указанием количества устройств каждого типа.

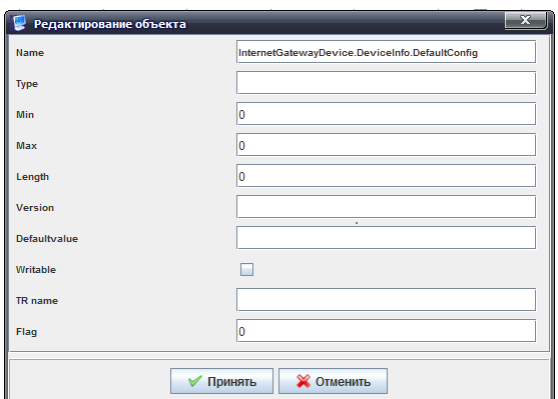

## <span id="page-34-0"></span>**5.4.4. ВЕРСИИ ПО**

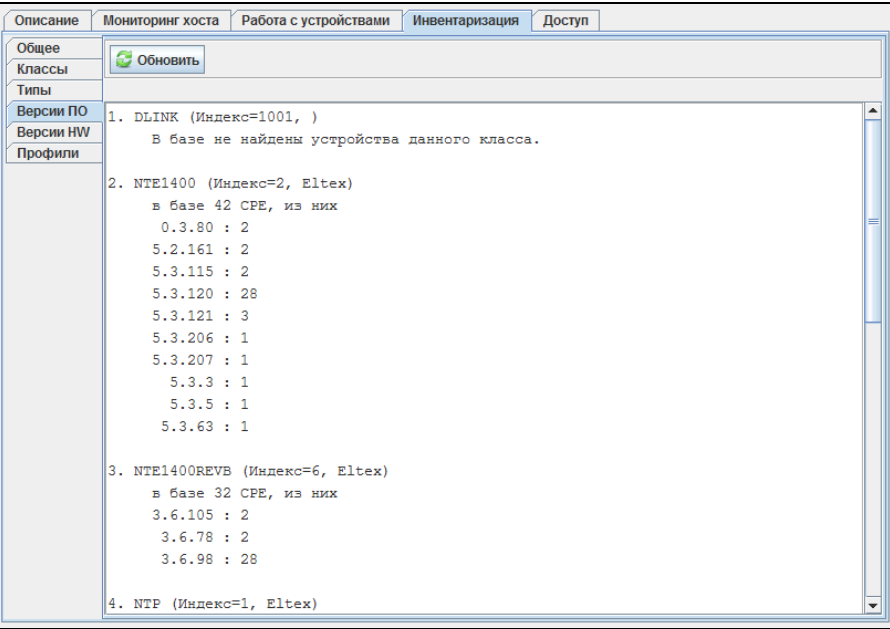

<span id="page-34-1"></span>Во вкладке приведены данные о существующих версиях ПО на сети и количестве устройств, на которых данное ПО установлено, упорядоченные по классам.

## **5.4.5. ВЕРСИИ HW**

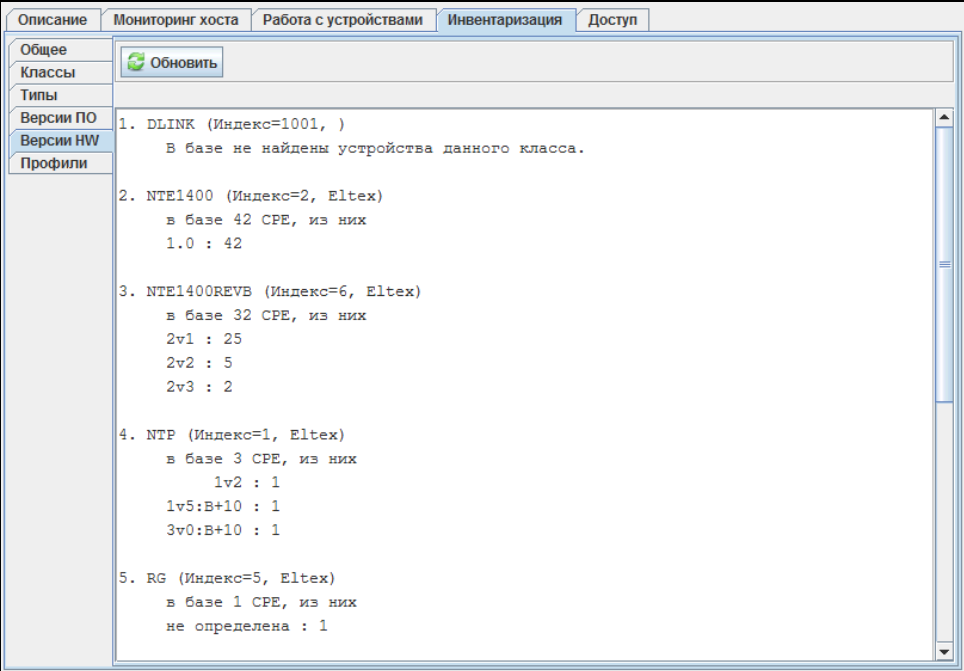

Во вкладке приведены данные о существующих аппаратных версиях и количестве устройств с данной версией Hardware, упорядоченные по классам.

#### <span id="page-35-0"></span> $5.4.6.$ ПРОФИЛИ

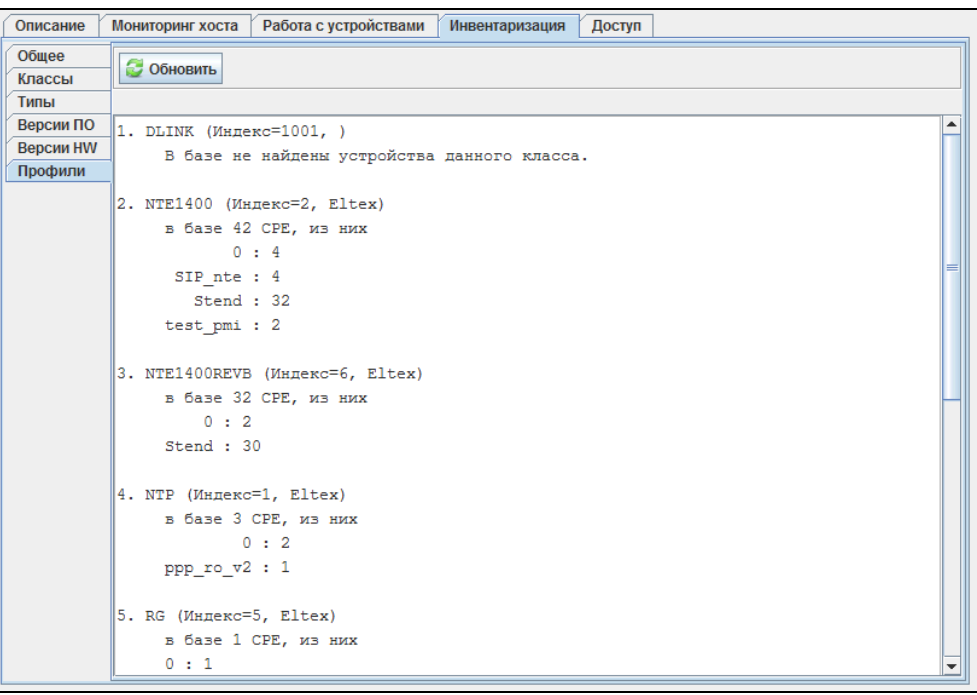

Во вкладке приведены данные о существующих профилях и количестве устройств, на которых они используются, упорядоченные по классам.

#### **5.5. СТАТИСТИКА RRD**

<span id="page-35-1"></span>Меню предназначено для настройки сбора статистики загруженности сетевого интерфейса. Вывод осуществляется в формате графика/таблицы.

Циклическая база данных (англ. Round-robin Database, RRD) — база данных, объём хранимых данных которой не меняется со временем. Поскольку количество записей постоянно, в процессе сохранения данных они используются циклически. Как правило, используется для хранения информации, которая перезаписывается через равные интервалы времени.

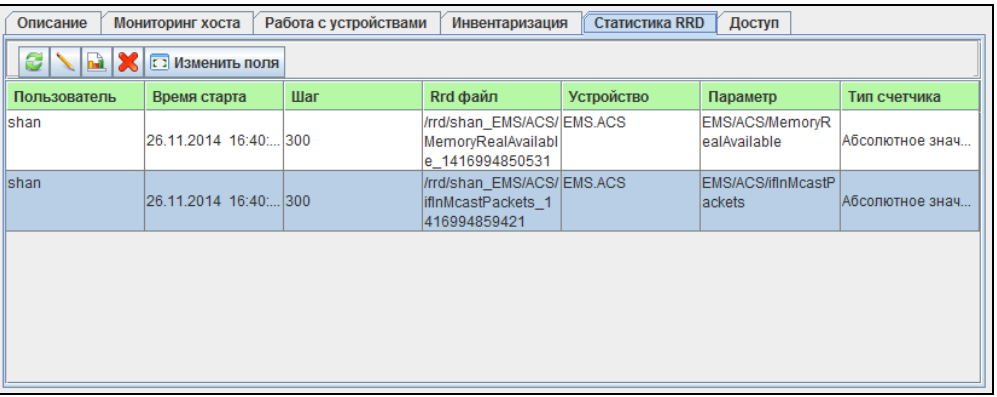

Задачи для мониторинга добавляются в разделе «Мониторинг» во вкладке «Общие».  $\left| \overrightarrow{\mathsf{m}}\right|$  справа от поля ввода. По Параметры, доступные для мониторинга, отмечены кнопкой нажатию на данную кнопку открывается диалог добавления задачи либо осуществляется переход к записи с существующей задачей.

Редактирование задачи на сбор данных осуществляется по нажатию на кнопку

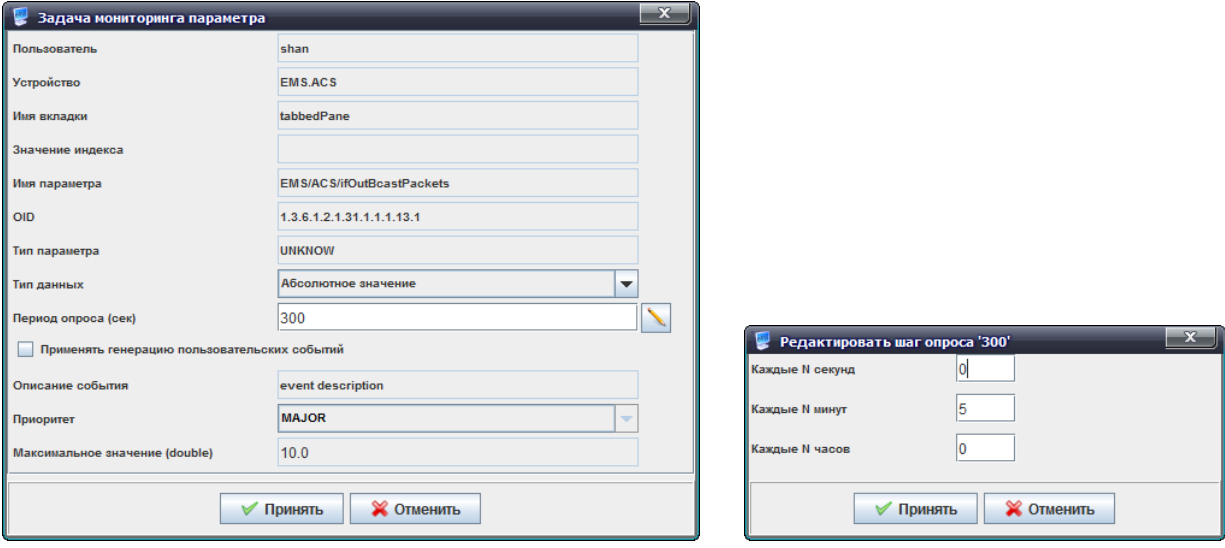

Для редактирование доступны следующие параметры:

- *Тип данных* выбор типа сохранения данных: абсолютное значение или прирост (разница между значениями);
- *Период опроса (сек)* установка периода опроса в секундах. При достаточно больших величинах опроса удобно использовать дополнительное меню редактирования, доступное по нажатию на кнопку справа от заполняемого поля, здесь возможно выставить период в часах, минутах и секундах, например, каждые 1час 30 минут (0 секунд), каждые 2 часа (0 минут, 0 секунд), каждые 2 минуты 30 секунд, при этом в основном поле значение будет автоматически пересчитано в секунды;
- *Применять генерацию пользовательских событий* при установленном флаге для настройки доступны следующие параметры:
	- *Описание события* произвольное текстовое описание;
	- *Приоритет*  выбор приоритета события из выпадающего списка;
	- *Максимальное значение (double) –* максимальное значение отслеживаемого параметра, при превышении которого будет сгенерировано пользовательское событие заданного приоритета.

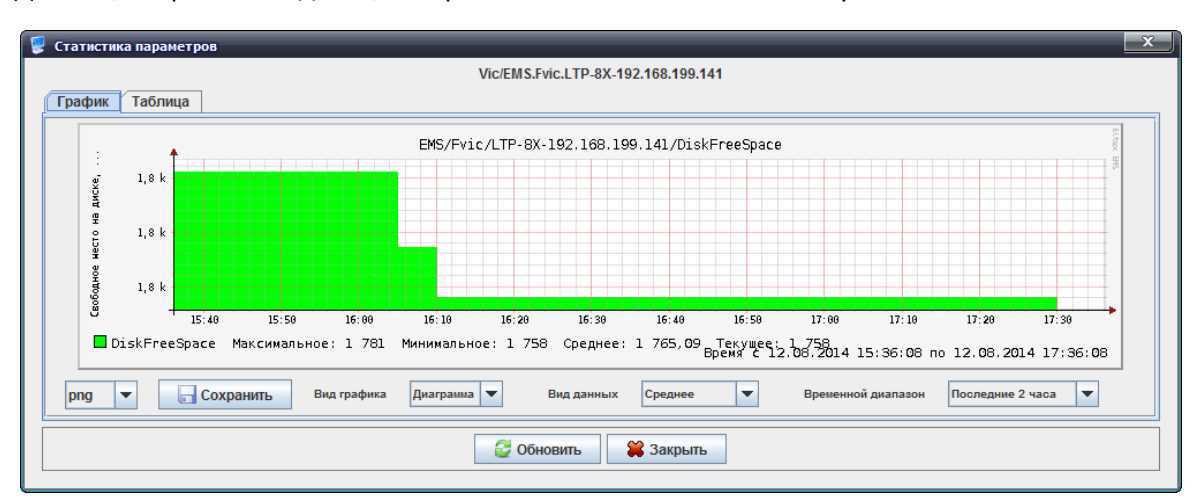

Данные, собранные задачей, отображаются по нажатию на кнопку  $\begin{array}{|c|} \hline \mathbf{h} \end{array}$ 

В графике наглядно отображается зависимость измеряемого параметра от времени. Вид графика (диаграмма или линейный), вид данных (среднее или максимальное), а также выводимый временной диапазон (от последних двух часов до недели) возможно настроить в соответствующих выпадающих полях под графиком.

В таблице указываются значения измеряемого параметра для каждого момента времени в соответствии с периодом опроса.

Возможно сохранить полученный график в файл, выбрав его расширение и нажав кнопку «Сохранить».

Расширения, доступные для сохранения файла:

 $-Bmp:$ 

 $-Gif:$ 

 $-$ Jpeg:

 $-Jpg;$ 

- $-$ Png;
- $-Wbmp.$

Обновление информации происходит по нажатию на кнопку «Обновить».

## 5.5.1.1. НАСТРОЙКА ТАБЛИЦЫ СОБЫТИЙ

<span id="page-37-0"></span>При помощи кнопки «Изменить поля» производится переход к настройке набора полей таблицы событий, выводимой на экран.

## Перечень полей для отображения:

- Пользователь идентификатор записи;
- Время старта дата создания записи;
- Шаг-приоритет произошедшего события;
- *Rrd файл* путь к файлу, в который собирается статистика;
- Устройство имя устройство, для которого собирается статистика;
- Параметр отслеживаемый параметр;
- Тип счетчика абсолютное значение или прирост.

## 5.6. ДОСТУП

<span id="page-37-1"></span>Вкладка содержит основные параметры для обмена между ядром ACS и GUI. При нажатии на кнопку «Редактировать» они доступны для редактирования. В данной вкладке все параметры, кроме «Icmp Ping delay, ms» являются редактируемыми.

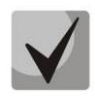

Для получения доступа основными являются параметры: Read Community, Write Community. Данные настройки необходимо согласовать с администратором сети или предварительно уточнить в конфигурационном файле SNMP агента.

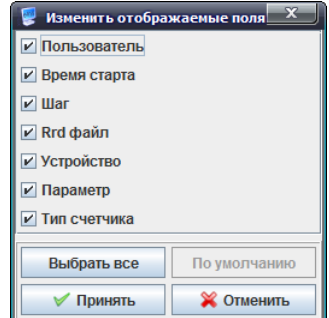

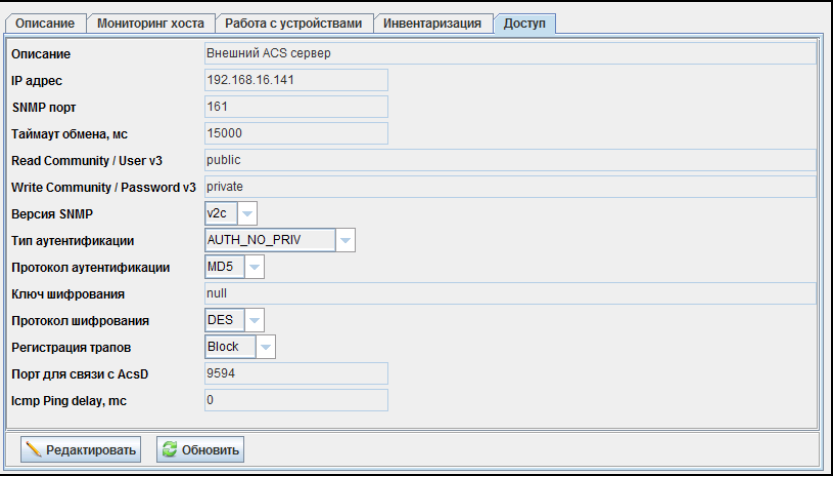

- Описание текстовое описание, облегчающее идентификацию пользователем;
- IP адрес IP-адрес устройства;
- SNMP порт номер IP-порта в устройстве для обмена по SNMP;
- Таймаут обмена, мс таймаут обмена с устройством:

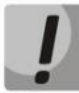

#### Не рекомендуется указывать значение таймаута обмена менее 5000 мс.

- Read Community/User v3 пароль для доступа к чтению, для SNMP v3 логин пользователя;
- Write Community/Password v3 пароль для доступа к записи, для SNMP v3 пароль пользователя:
- Версия SNMP версия протокола SNMP (поддерживаются версии v2c, v3);
- Тип аутентификации тип аутентификации, задается при SNMP v3;
- Протокол аутентификации протокол аутентификации, задается при SNMP v3;
	- MD5 авторизация с использованием MD5-хеширования
	- $\equiv$ SHA - авторизация с использованием SHA-хеширования;
- Ключ шифрования задается для SNMP v3, если тип аутентификации указан как AUTH PRIV;
- Протокол шифрования протокол шифрования для SNMP v3:
	- DES симметричный алгоритм шифрования с ключом длиной 56 бит;  $\equiv$
	- AES симметричный алгоритм блочного шифрования с ключом длиной
	- 128/192/256 бит:
- Регистрация трапов режим регистрации трапов:
	- Accept- система регистрирует трапы, принятые от устройств;
	- $\frac{1}{2}$ Block - система не регистрирует и не отображает трапы;
- Порт для связи с AcsD номер порта Web-сервиса;
- Icmp Ping delay, ms интервал периодического опроса устройства, мс.

Принять или сохранить измененные параметры возможно, нажав соответствующие кнопки -«Принять» или «Сохранить».

Обновление информации во вкладке происходит по нажатию на кнопку «Обновить».

## <span id="page-39-0"></span>**6 ПАНЕЛЬ УПРАВЛЕНИЯ**

Панель управления расположена в верхней части интерфейса и предназначена создания и редактирования скриптов .js, шаблонов коротких параметров поиска CPE и некоторых других системных операций. В таблице 1 приведено описание основных элементов панели управления.

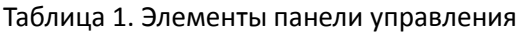

| Обозначение                    | Название кнопки                                  | Описание                                                                                                    |
|--------------------------------|--------------------------------------------------|----------------------------------------------------------------------------------------------------|
| Быстрые кнопки                 |                                                  |                                                                                                    |
| Синхронизация РОМ              | Синхронизация PON                                | Меню не используется                                                                                                    |
| Поиск ONT ©                    | Поиск ONT                                        |                                                                                                    |
| Сохранить                      | Сохранить                                        |                                                                                                    |
| Применить                      | Применить                                        |                                                                                                    |
| Редактирование дерева объектов |                                                  |                                                                                                    |
|                                | Добавить                                         | Добавление объекта в текущий узел дерева. Подробное<br>описание приведено в разделе Ошибка! Источник<br>ссылки не найден. Ошибка! Источник ссылки не найден. |
|                                | Удалить                                          | Удаление текущего объекта или узла                                                                                                    |
| 零                              | Перечитать                                       | Обновление<br>(выполняется<br>дерева<br>полное<br>перечитывание из БД)                                                                                       |
| Апплет                         | настройка приложения пользователя                |                                                                                                    |
| æ                              | Авторизация<br>[блокировка]                      | Блокировка и разблокировка апплета по паролю                                                                                                    |
| CB.                            | Данные сессии                                    | Вызов<br>текущей<br>диалога<br>C<br>данными<br>пользовательской сессии                                                                                       |
| 会                              | Оформление                                       | Настройка темы оформления апплета                                                                                                    |
|                                | Buð                                              | Настройка отображения панелей и кнопок                                                                                                    |
|                                | Шаблоны<br>запуска<br>утилит                     | Редактирование шаблонов запуска утилит <sup>1</sup> ping,<br>ssh, web, telnet                                                                                |
|                                | Сохранить<br>настройки апплета                   | Сохранение текущего размера и местоположения<br>апплета на экране                                                                                            |
|                                | Выход                                            | (разрыв текущей сессии<br>Закрытие апплета<br>пользователя)                                                                                                  |
| Дерево                         | Меню не используется                             |                                                                                                    |
| <b>Управление</b>              | Меню не используется                             |                                                                                                    |
| <b>OLT</b>                     | Меню не используется                             |                                                                                                    |
| <b>ONT</b>                     | Меню не используется                             |                                                                                                    |
| <b>ACS</b>                     | Редактирование скриптов и поиск устройств в узле |                                                                                                    |
| O                              | Поиск СРЕ                                        | Поиск СРЕ в текущем узле. Подробное описание                                                                                                    |

 $^{\rm 1}\,$  В текущей версии ПО используется только утилита ping

 $\overline{a}$ 

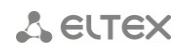

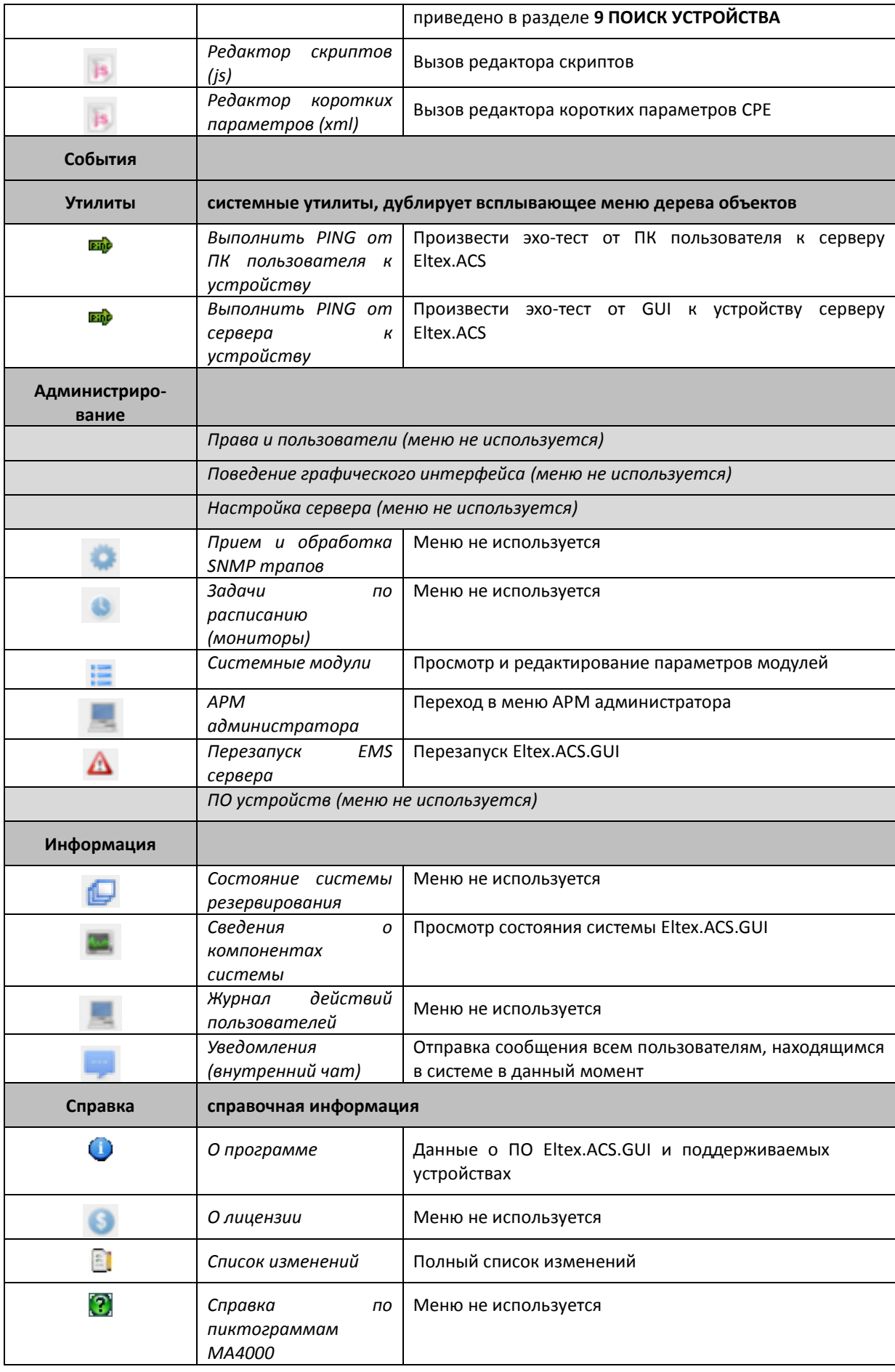

## <span id="page-41-0"></span>**7 АДМИНИСТРИРОВАНИЕ. ПРАВА И ПОЛЬЗОВАТЕЛИ. НАСТРОЙКА РОЛЕЙ И ПОЛЬЗОВАТЕЛЕЙ<sup>1</sup>**

## **7.1. ПРИНЦИП РАЗДЕЛЕНИЯ ПРАВ ПОЛЬЗОВАТЕЛЕЙ**

<span id="page-41-1"></span>В качестве базового принципа разделения прав используется механизм ролей. *Роль* — это логическая сущность, которая содержит в себе следующие данные:

- имя роли;
- текстовое описание;
- время бездействия (сек);
- список разрешённых действий с объектами:
	- редактировать свойства в дереве;
	- добавить объект в дерево;
	- удалить объект из дерева;
	- SNMP SET (изменение и запись);
	- SNMP RESTART (перезагрузка устройства);
	- обновление ПО (FW);
	- обновление конфигураций;
	- редактировать права и роли (делегирование прав администратора системы);
	- редактировать пароли ONT;
- список разрешённых узлов и объектов;
	- параметры регистрации на аварии:
		- информационные (Info);
		- предупреждения (Warning);
		- не важные (Minor);
		- важные (Major);
		- критические (Critical).

В системе присутствует одна базовая роль администратора, которая называется «SuperUser». Эту роль запрещено редактировать. Она автоматически имеет все права на все объекты.

Все прочие роли настраиваются администратором согласно должностным обязанностям операторов и логической разбивке по устройствам или территориальному принципу.

*Пользователь системы* — это логическая сущность, предназначенная для авторизации входа в систему. Каждый пользователь имеет следующий набор параметров:

- имя;
- описание;
- роль;
- пароль;
- дата окончания действия учётной записи;
- адрес электронной почты;
- пересылка сообщений на электронную почту пользователя;
- блокировка пользователя

При создании нового пользователя обязательно заполнение всех полей. Имя и пароль требуются для каждого входа в систему (авторизация), роль определяет перечень разрешённых действий, а дата окончания действия учётной записи регулирует время действия записи и проверяется при каждой авторизации.

 $\overline{a}$ 

 $^1$  В данной версии ПО не используется

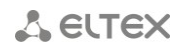

## 7.2. НАСТРОЙКА РОЛЕЙ

<span id="page-42-0"></span>Настройка ролей и пользователей доступна для пользователей системы с правами «Редактировать права и роли». Добавление и редактирование ролей производится путём вызова пункта меню «Администрирование/Права и пользователи/Настройка ролей пользователей». При выборе этого пункта меню программа выдаст диалог, в котором можно редактировать роли (кроме системной роли "SuperUser"), а также добавлять и удалять роли.

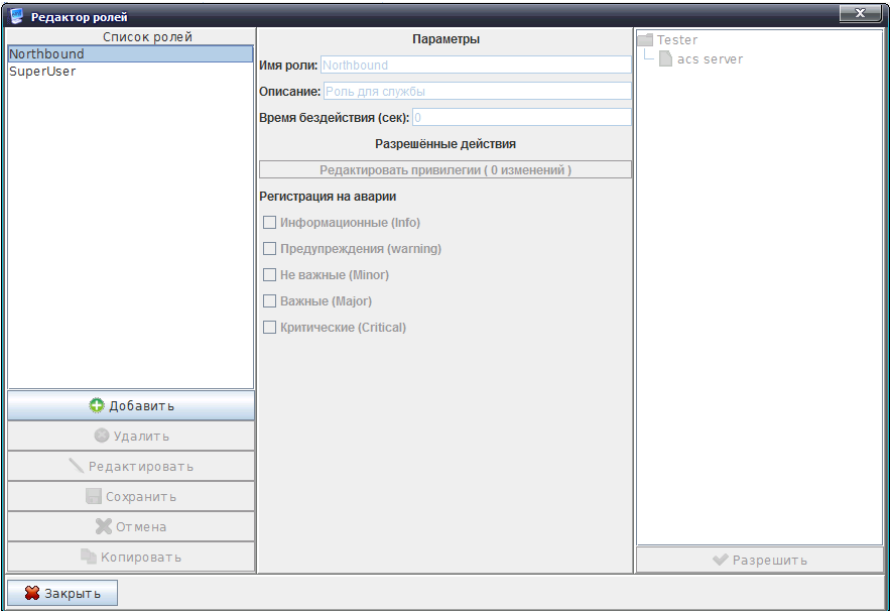

Для каждой роли существует перечень разрешений:

- -добавление, удаление объектов дерева;
- -работа с профилями;
- работа со списком СРЕ;
- -работа со списком СРЕ. «Перезагрузка», «Реконфигурация» и т.д;
- -команды на загрузку и выгрузку конфигураций с устройств;
- -загрузка и выгрузка конфигураций с устройств, ресурсов, лог-файлов;
- управление группами СРЕ;
- -добавление, удаление, редактирование СРЕ;
- Утилиты доступа: telnet, ssh, web, ping, wol;
- акции получения каких-либо данных от ONT;
- -конфигурация и просмотр данных IP ping диагностики;
- -paбoma c Hardware;
- -paбoma c Firmware;
- -работа с файлами Firmware;
- -поиск СРЕ:

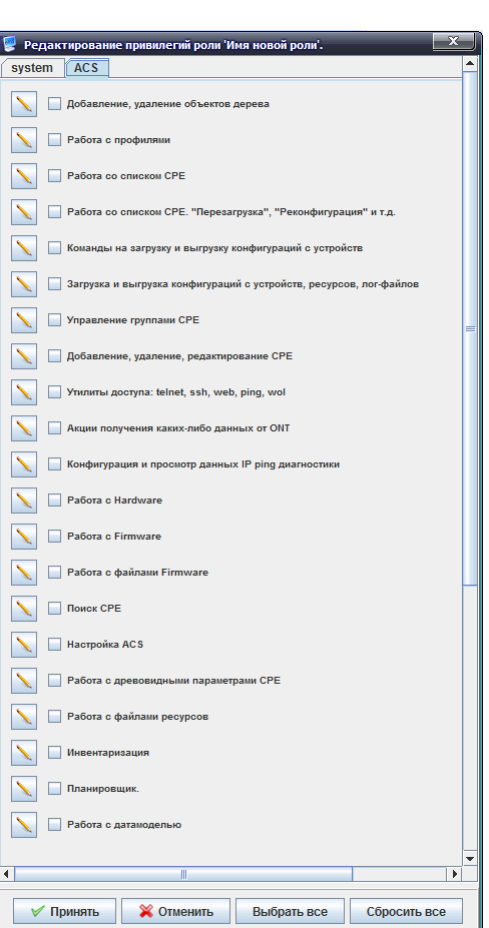

- -настройка ACS:
- -работа с древовидными параметрами СРЕ;
- работа с файлами ресурсов;
- -инвентаризация;
- -планировщик;
- -работа с датамоделью.

Для каждой роли помимо закреплённых за ней прав необходимо также задать и область действия этих прав. Для этого при редактировании роли необходимо отметить флагом «Разрешить» соответствующие узлы в правой части диалога настройки роли. При разрешении доступа к узлу для данной роли происходит автоматическое разрешение на все вложенные узлы и объекты. Для конфигурирования полного доступа к дереву необходимо выдать разрешение на корневой узел «RootNode».

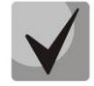

Программа запоминает ранее выданные разрешения, и они сохраняются при «поглощении» более высокими узлами. Это необходимо иметь в виду при снятии разрешений. Также необходимо иметь в виду, что программа не даст удалить роль, если она принадлежит хотя бы одному пользователю.

## 7.3. НАСТРОЙКА ПОЛЬЗОВАТЕЛЕЙ СИСТЕМЫ

<span id="page-43-0"></span>Вход в систему осуществляется с указанием имени учётной записи пользователя и его пароля. После идентификации пользователя выводится диалог, содержащий список разрешённых действий и узлов или сообщение об ошибочном входе. Работа в системе без регистрации невозможна. Настройка прав пользователей производится администратором системы (admin) или другим пользователем, которому делегированы соответствующие права.

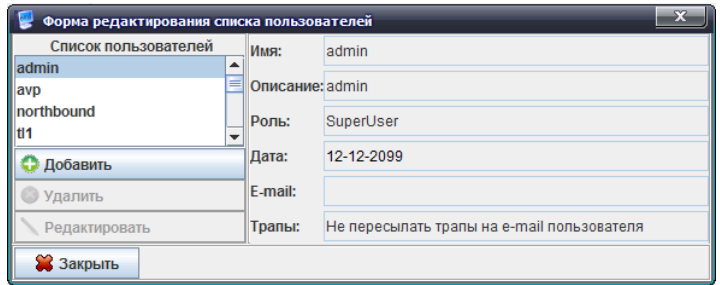

Добавление и редактирование пользователей производится путём вызова пункта меню «Администрирование/Права и пользователи/Настройка пользователей системы». При выборе этого пункта меню программа выдаст диалог, в котором можно редактировать пользователей. Системный пользователь с именем «admin» не может быть удалён или переименован. Также для него нельзя поменять дату окончания срока действия прав и сменить роль. Для прочих пользователей можно задавать следующие параметры:

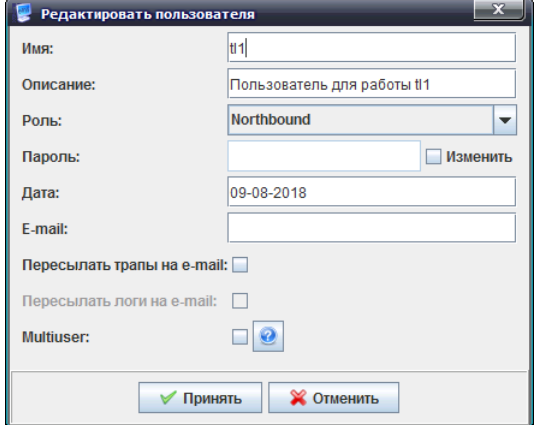

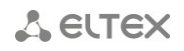

- *Имя*  произвольное имя до 32 символов;
- *Описание* произвольное описание до 64 символов;
- *Роль*  роль, определяющая права доступа;
- *Пароль*  произвольный цифробуквенный пароль;
- *Дата*  дата окончания действия учетной записи пользователя;
- *E-mail* адрес электронной почты для отправки сообщений об авариях;
- *Пересылать трапы на e-mail* при установленном флаге отправлять сообщения на указанный адрес, иначе – не отправлять;
- *Пересылать логи на e-mail* при установленном флаге отправлять сообщения на указанный адрес, иначе – не отправлять;

– *Multiuser* – режим, позволяющий нескольким пользователям авторизовываться под одним логином. В данном режиме для пользователя прописываются допустимые IPадреса. И если он авторизуется с одного из них, то пароль не запрашивается. Адреса разделяются пробелом или запятой.Адреса не валидируются. Максимальный размер поля - 255 символов.

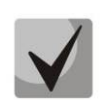

**При отсутствии таблицы базы данных, отвечающей за списки адресов, данный режим считается выключенным.**

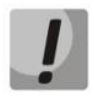

**Пароль не хранится в чистом виде в системе, поэтому администратор системы не сможет сообщить эту информацию.**

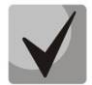

**Флаг** *«Изменить»* **рядом с полем** *«Пароль»* **предназначен для того, чтобы была возможность заново задавать пароли. В случае если необходимо изменить пароль (или задать его в первый раз), необходимо установить флаг и заполнить поле** *«Пароль».* **Иначе при изменении прочих параметров, но не активном флаге, изменение пароля не производится. Функция реализована для того, чтобы администратор системы не вводил пароль пользователя при прочих изменениях его данных. Пароль по умолчанию для учётной записи «admin» - пустое поле.**

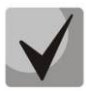

**После окончания срока действия учётной записи пользователя система блокирует вход с этим именем. Администратор системы может продлить время действия или удалить учётную запись.**

## <span id="page-45-1"></span><span id="page-45-0"></span>**8 РАБОТА СО СКРИПТАМИ**

#### **8.1. СКРИПТЫ**

Сервер ACS поддерживает конфигурование скриптами, написанными на JavaScript. Для настройки CPE с помощью скрипта требуется назначить его одним из следующих способов:

– на профиль;

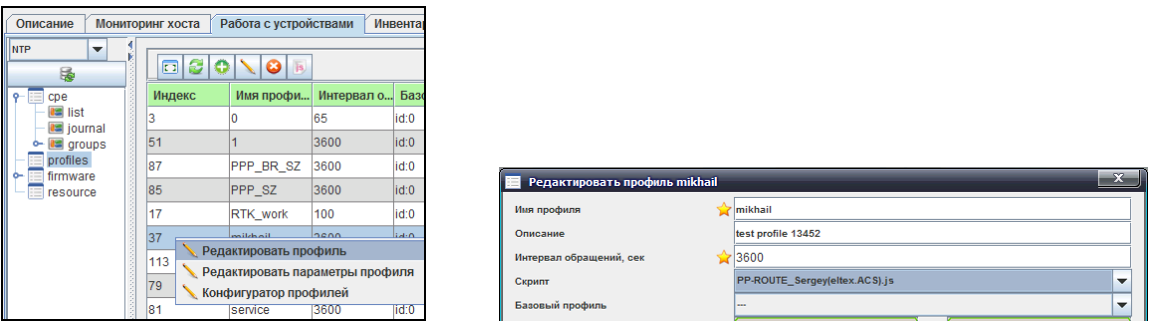

#### на класс;

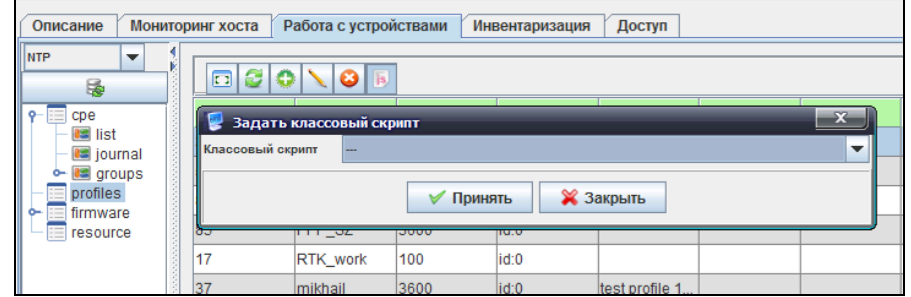

– массово для всех устройств на сервере.

è

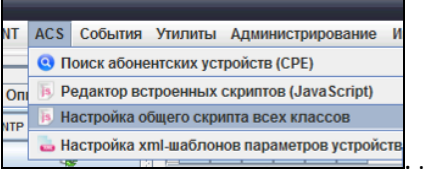

Переход к созданию и редактированию скриптов производится через панель управления, меню *«ACS/Редактор встроенных скриптов (Javascript)».*

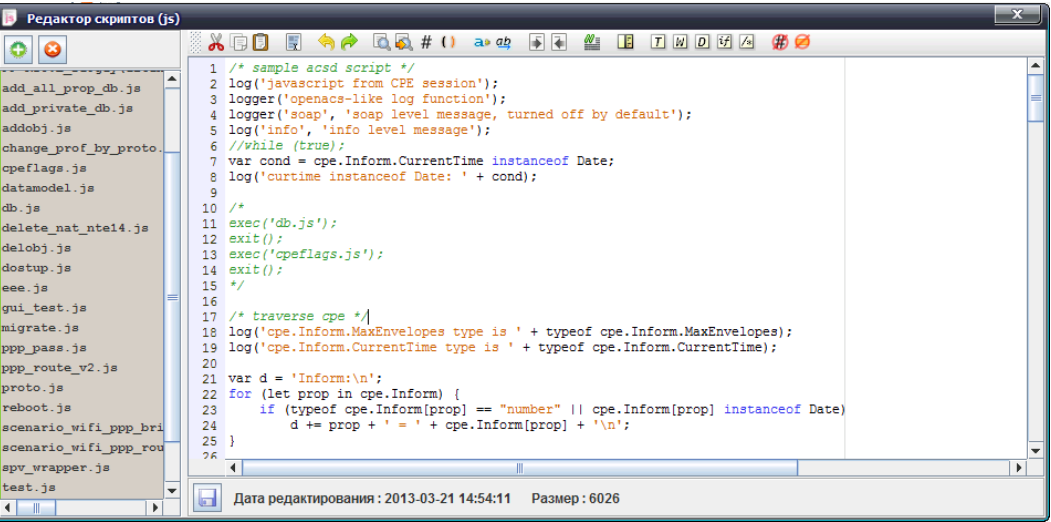

#### 8.2. ФУНКЦИИ

#### $8.2.1.$ LOGGER(LOG)

<span id="page-46-1"></span><span id="page-46-0"></span>Функция logger(log) предоставляет возможность записи информационных сообщений в лог acsd. - // Вывод сообщения "Му message" в лог. logger ('My message');

```
logger ('info', 'Info message'); // Вывод сообщения "info message" в лог с
                                    уровенем логирования info.
```
#### $8.2.2.$ **EXEC**

Функция *Ехес* позволяет запускать дополнительный скрипт в рамках текущего. Оба скрипта должны находиться в директории <datadir>/scripts/.

```
exec('db.js');
```
//запустить скрипт db.js

8.3. ОБЪЕКТЫ

#### $8.3.1.$ **DR**

<span id="page-46-4"></span>db - объект, предоставляющий доступ к базе данных сервера. Для выполнения SELECT из БД используется метод Query(), для INSERT/UPDATE/DELETE метод Update().

```
var profile id = 34var queryl = "select id from deviceprofilebean where name=" + profile id
var result = db.Query(query1);
var prop name = 'InternetGatewavDevice.X ELTEX Config.pbx.fxs1.phone'
var prop value = '12345678'var ont \overline{id} = 10var query2 = "INSERT INTO hostpropertybean (name, value, hostid) VALUES ("" +
                                      prop name + "', '" + prop value + "', " +
                                      ont id + ");";
var result = db. Update (query2) ;
```
#### $8.3.2.$ **CPEFLAGS**

<span id="page-46-5"></span>cpeflags - объект, предоставляющий доступ к таблице флагов БД acsmain.hostflagbean. Объект cpeflags.<имя> представляет флаг и содержит одно или все указанные свойства: int\_value, str value, tr name.

> getAt(индекс) - возвращает флаг объекта по его индексу в массиве. setAt(индекс, объект) - задает флаг по указанному индексу.

Флаги, используемые acsd:

- $-$  fw personal id идентификатор персонального правила обновления ПО, int value integer;
- $-$  fw boot only разрешение на обновление ПО только при загрузке, int value boolen;
- $-$  fw downgrade разрешение понижения версии ПО, int value boolen;
- noautoconfig отключение конфигурирования правил property, int\_value boolen.

#### Примеры:

```
if (!cpeflags.autoconfig.hasOwnProperty('int value')) { //метод
hasOwnProperty позволяет определить, есть ли указанное свойство у обьекта,
фактически данный метод указывает на наличие/отсутствие флага.
   cpeflags.autoconfig.int value = 1; //если флаг отсутствует - он будет
создан с int value=1
\left\{ \right\}else if (cpeflags.autoconfig.int value == 1) // если int value=1, указать
остальные значения
\{cpeflags.autoconfig.int value = 2;
   cpeflags.autoconfig.str value = 'zero';
   cpeflags.autoconfig.tr name =
'InternetGatewayDevice.ManagementServer.PeriodicInformInterval';
```

```
log("cpeflags.autoconfig = " + cpeflags.autoconfig + ", int value = " +
cpeflags.autoconfig.int value +
   ", str value = " + cpeflags.autoconfig. + ", tr name = " +
cpeflags.autoconfig.tr name);
try {
   var flag0 = cpeflags.autoconfig.getAt(0); // присвоить переменной flag0
нулевой флаг объекта cpeflags.autoconfig.
   log('autoconfig[0]: name = ' + flag0.name + ', int value = ' +flag0.int value + ', str value = ' + flag0.str value + ', tr name = ' +
flag0.tr name);\} catch (e) {
   log('error', 'error on reading flag with index: ' + e.message);
\rightarrowvar tmp = cpeflags.autoconfig.getAt(1); // присвоить переменной tmp первый
флаг объекта cpeflags.autoconfig.
if (tmp != null) { // если в tmp присутствуют какие-либо данные, то вывести
JIOT
   log('aquired autoconfig[1]: int value = ' + tmp.int value + ', str value =
' + tmp.str value + ', tr name = ' + tmp.tr name);
   ext()// инача задать флаг autoconfig с индексом 1
try {
   var flag1 = \{\};
   flag1.int value = 4;
   flag1.str value = 'sample';
   flag1.tr name = 'noname';cpeflags.autoconfig.setAt(1, flag1);
} catch (e) {
   log('error aquiring flag at index 1: ' + e.message);
\}
```
#### $8.3.3.$ **CPF**

<span id="page-47-0"></span>сре - объект, предоставляющий доступ ко всем структурам информа и RPC методам. указанным в описании протокола TR-069.

Методы объекта сре (описание всех параметров, соответствующих свойствам, можно найти в описании протокола TR -069):

**GetRPCMethods () - возвращает массив методов, поддерживаемых СРЕ.** 

```
// данный блок выводит список поддерживаемых методов в лог сервера.
var methods = cpe.GetRPCMethods ();
for (i = 0; i < methods. length; i++)
       logger ('Method: '+methods[i]);
```
Download (object of parameter) - команда на загрузку какого-либо файла (конфигурации, ПО). Параметры объекта имеют свойства CommandKey, FileType, URL, Username, Password, FileSize, TargetFileName, DelaySeconds, SuccessURL, FailureURL.

Возвращает объект со свойствами Status, StartTime и CompleteTime.

```
var dlcmd = \{\};
 dlcmd.CommandKey = 'acsd-js-dl';dlemd.FileType = '3 Vendor Configuration File';dlcmd.URL = 'http://10.255.240.200/test/config.txt';dlcmd.Username = 'testuser';
 dlcmd. Password = 'testpass';
 dlcmd.Filesize = 0;
```

```
 dlcmd.TargetFileName = ' config.txt';
  dlcmd.DelaySeconds = 0;
  dlcmd.SuccessURL = 'http://ya.ru';
  dlcmd.FailureURL = 'http://yandex.ru';
cpe.Download(dlcmd);
log('Download response: Status ' + response.Status + ', StartTime ' + 
response.StartTime + '; CompleteTime ' + response.CompleteTime);
```
**Upload (object\_of\_parameters) –** команда на выгрузку из CPE какого-либо файла. Параметры объекта имеют свойства *CommandKey, FileType, URL, Username, Password, DelaySeconds.* Возвращает объект со свойствами *Status, StartTime* и *CompleteTime.*

```
var array parameters = {} {};
   array parameters. CommandKey = 'acsd-js-dl';array parameters.FileType = '3 Vendor Configuration File';
   array parameters. URL = 'http://10.255.240.200/test/config.txt';
   array parameters. Username = 'testuser';
   array parameters. Password = 'testpass';
   array parameters. DelaySeconds = 0;cpe.Download(array parameters);
 log('Upload response: Status ' + response.Status + ', StartTime ' + 
response.StartTime + '; CompleteTime ' + response.CompleteTime);
```
**GetParameterValues (object\_of\_parameters\_names)** – запрос списка параметров из CPE. Возвращает объект со свойствами *Name* и *Value*.

```
var arr = new Array ();
arr [0] = 'InternetGatewayDevice.DeviceSummary';
var response = cpe.GetParameterValues (arr);
logger (response[0].Name+'='+response[0].Value);
```
**SetParameterValues (object\_of\_parameters) –** метод установки параметров. В качестве параметров метода используется список объектов, которые имеют свойства Name и Value.

При ошибке выполнения метода выбрасывается исключение. При успешном выполнении метода исключения не происходит. Метод не возвращает результата.

```
var parameters = new Array ();
parameters[0] = {Name: 'InternetGatewayDevice.IPPingDiagnostics.Host', Value: 
'192.168.0.1'};
parameters[1] = {Name: 
'InternetGatewayDevice.IPPingDiagnostics.NumberOfRepetitions', Value: '2'};
parameters[2] = {Name: 
'InternetGatewayDevice.IPPingDiagnostics.NumberOfRepetitions', Value: '2'};
cpe.SetParameterValues (parameters, "commandKey");
```
**AddObject (tree\_object\_name, parameterKey)** – добавление обьекта. Возвращает обьект со свойствами *InstanceNumber* и *Status.*

```
var response = cpe.AddObject 
('InternetGatewayDevice.Services.VoiceService.1.VoiceProfile.1.Line.', 'acsd-
js-addobj')
logger(' Instance new obj = ' + response.InstanceNumber + ', ' + 
response.Status);
```
*DeleteObject (object\_name, parameterKey)* – удаление обьекта.

Возвращает обьект со свойством *Status.*

```
var response = cpe.DeleteObject 
('InternetGatewayDevice.Services.VoiceService.1.VoiceProfile.1.Line.3.', 
'acsd-js-delobj')
```

```
A ELTEX
```
 $logger(' del obj result = ' + response. Status);$ 

SetParameterAttributes (array of parameters) - установка атрибутов параметров. Не возвращает параметров.

```
var parameters = new Array();
parameters [0] = \{\};
parameters[0]. Name = '
InternetGatewayDevice.ManagementServer.PeriodicInformInterval'
parameters[0]. Notification = 1;
parameters [0]. NotificationChange = true;
parameters [0]. AccessListChange = true;
parameters[0]. AccessList = [ 'subscriber' ];
cpe.SetParameterAttributes (parameters);
```
GetParameterAttributes (parameter names array) - запрос атрибутов параметров. Возвращает объект со свройствами Name, Notification и AccessList.

```
var arr=new Array();
arr [0]='InternetGatewayDevice.ManagementServer.PeriodicInformEnable';
var arr = cpe.GetParameterAttributes (arr);
logger (responce [0]. Name + ' notify = ' + responce [0]. Notification + ' Access
= ' + response[0].AccessList)
```
GetParameterNames (parameter\_names\_array, NextLevel) - запрос поля Writable параметров. Возвращает объект со свойствами Name и Writable.

```
var response = cpe. GetParameterNames ('InternetGatewayDevice.', false) ;
for (var y = 0; y < response.length; y++)
log('Name = ' + response[y].Name + ' writable = ' + response[y].Writeble)
```
Reboot (commandKey) - команда на перезагрузку СРЕ.

```
cpe.Reboot ("commandKey");
```
FactoryReset - команда на сброс конфигурации СРЕ к заводской.

cpe.FactoryReset ();

#### Пример скрипта

#### test.js:

```
/* sample acsd script */
log('javascript from CPE session');
logger ('openacs-like log function');
logger('soap', 'soap level message, turn ed off by default');
log('info', 'info level message');
var cond = cpe. Inform. CurrentTime instanceof Date;
log('curtime instance of Date: ' + cond);
/* traverse cpe */
log('cpe.Inform.MaxEnvelopes type is ' + typeof cpe.Inform.MaxEnvelopes);
log('cpe. Information. CurrentTime type is ' + type of cre. Information).for (let prop in cpe. Inform) {
   if (typeof cpe. Inform [prop] == "number" | | cpe. Inform [prop] instanceof Date)
      d += prop + ' = ' + cpe.Inform[prop] + ' \n';
d += '\nDeviceId:\n';
for (let prop in cpe. Inform. DeviceId)
   d += prop + ' = ' + cpe.Inform.PeviceId[prop] + '\n';
```

```
d += 'Prototype: ' + cpe. Inform. DeviceId. proto + '\n';
var SESSION TRANSFER COMPLETE = false;
var SESSION BOOT = false;
d += '\nEvents:\n';
for (let i = 0; i < cpe. Inform. Event. length; i++) {
   d += \text{cpe.inform.Event}[i].\text{EventCode} + ' ' + \text{cpe.inform.Event}[i].\text{CommandKey} + '\n'; if (cpe.Inform.Event[i].EventCode.search('Download') != -1 ||
        cpe.Inform.Event[i].EventCode.search('7 TRANSFER COMPLETE') != -1)
       SESSION_TRANSFER_COMPLETE = true;
    if (cpe.Inform.Event[i].EventCode.search('1 BOOT') != -1)
       SESSION BOOT = true;
}
d += '\nParameters:\n';
for (let i = 0; i < cpe. Inform. ParameterList. length; i++)
   d += ' ' + cpe. Inform. ParameterList[i]. Name + ' = ' +
cpe.Inform.ParameterList[i].Value + '\n';
d += '\nCPE-supported RPC methods:\n';
var meth = cpe.GetRPCMethods();
for (let m in meth)
   d += ' ' + meth[m] + '\n';
log(d);
d = 'GPN:\n \n\begin{cases} n'; \\ n \end{cases}try {
   /* if there is nothing contained in path, null will be returned */ /* var names = cpe.GetParameterNames('InternetGatewayDevice.DeviceInfo.', false); */
    var names = 
cpe.GetParameterNames('InternetGatewayDevice.Services.VoiceService.1.VoiceProfile.1.Line.
 , true);
   for (let i = 0; names && i < names.length; i++)
      d += names[i].Name + ' : ' + names[i].Writable + '\n';
    log(d);
} catch (e)
    log('error', 'error on GPN: ' + e.message);
}
d = 'GPV: \n\overline{r};try {
    let values = [ 'InternetGatewayDevice.DeviceInfo.ModelName',
                  'InternetGatewayDevice.DeviceInfo.Description',
                  'InternetGatewayDevice.DeviceInfo.UpTime' ];
    let response = cpe.GetParameterValues(values);
   for (let i = 0; i < response.length; i++)
      d += response[i].Name + ' = ' + response[i].Value + '\n';
    log(d);
} catch (e) {
   log('error', 'error on GPV: ' + e.message);
}
d = 'SPV: 'try {
    let values = [ { Name: 
'InternetGatewayDevice.ManagementServer.PeriodicInformInterval',
                   Value: '1600' } ];
    let response = cpe.SetParameterValues(values, 'acsd-js-paramkey');
    d += response;
   log(d);
} catch (e) {
    log('error', 'error on SPV: ' + e.message);
}
d = 'GPA:\n\overline{?}try {
   let names = [ 'InternetGatewayDevice.ManagementServer.PeriodicInformInterval',
                 'InternetGatewayDevice.DeviceInfo.ModelName',
```

```
A ELTEX
```

```
 'InternetGatewayDevice.DeviceInfo.Description',
                 'InternetGatewayDevice.DeviceInfo.UpTime' ];
    let response = cpe.GetParameterAttributes(names);
for (let i = 0; i < response.length; i++) {
 d += response[i].Name + ' notify ' + response[i].Notification;
       if (response[i].hasOwnProperty('AccessList')) /* access list might be undefined */
           d += ', access list ' + response[i].AccessList;
      d += '\n';
\qquad \qquad \}log(d);
} catch (e) {
   log('error', 'error on GPA: ' + e.message);
}
try {
    let names = [];
   names[0] = \{\};
   names[0].Name = 'InternetGatewayDevice.ManagementServer.PeriodicInformInterval';
    names[0].NotificationChange = true;
    names[0].Notification = 1;
    names[0].AccessListChange = true;
    names[0].AccessList = [ 'subscriber' ];
   cpe.SetParameterAttributes(names);
    log('SPA done');
} catch (e) {
   log('error', 'error on SPA: ' + e.message);
}
try {
let dlcmd = {};
    dlcmd.CommandKey = 'acsd-js-dl';
    dlcmd.FileType = '3 Vendor Configuration File';
    dlcmd.URL = 'http://eltex.loc/acsd-ntp.conf';
    dlcmd.Username = 'testuser';
    dlcmd.Password = 'testpass';
    dlcmd.FileSize = 1334;
    dlcmd.TargetFileName = 'shit';
    dlcmd.DelaySeconds = 2;
    dlcmd.SuccessURL = 'http://ya.ru';
    dlcmd.FailureURL = 'http://yandex.ru';
    let response;
    log('BOOT flag ' + SESSION_BOOT + ', Transfer Complete flag ' + 
SESSION_TRANSFER_COMPLETE);
    if (!SESSION_TRANSFER_COMPLETE || SESSION_BOOT) {
      response = cpe.Download(dlcmd); log('Download response: Status ' + response.Status + ', StartTime ' + 
response.StartTime + '; CompleteTime ' + response.CompleteTime);
    }
   if (SESSION TRANSFER COMPLETE && cpe.Fault.Code != 0) {
      let tc error = 'error on transfer complete: code ' + cpe.Fault.Code;
       if (cpe.Fault.String.length)
          tc error += ' : ' + \text{cpe.Fault}.String;log('error', tc error);
    }
} catch (e) {
    log('error', 'error on Download: ' + e.message);
}
exit();
```
## <span id="page-52-0"></span>**9 ПОИСК УСТРОЙСТВА**

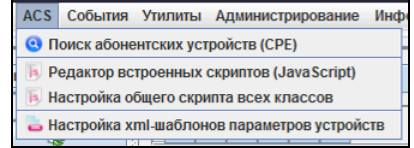

В случае отсутствия информации о том, в каком классе находится устройство, возможно воспользоваться поиском устройства по серийному номеру либо по IP-адресу.

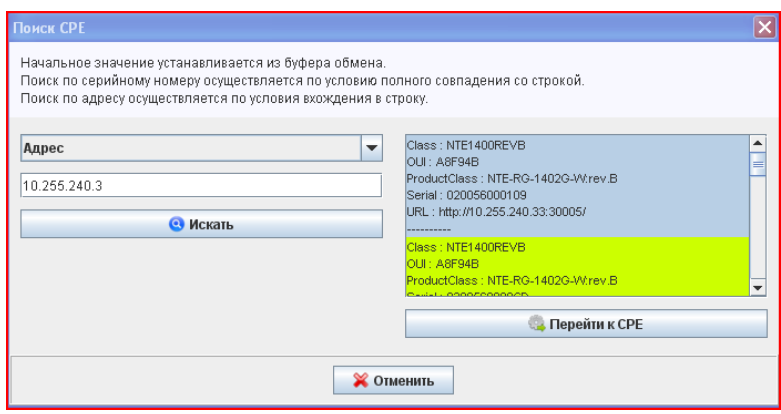

Результат будет содержать список CPE, подходящих под заданное условие, с кратким описанием. Перейти к CPE можно двойным щелчком на записях либо по нажатию на кнопку *«Перейти к CPE».*

## <span id="page-53-0"></span>**ТЕХНИЧЕСКАЯ ПОДДЕРЖКА**

Для получения технической консультации по вопросам эксплуатации оборудования ООО «Предприятие «Элтекс» Вы можете обратиться в Сервисный центр компании:

Российская Федерация, 630020, г. Новосибирск, ул. Окружная, дом 29 в. Телефон: +7(383) 274-47-88 +7(383) 274-47-87 +7(383) 272-83-31 E-mail: techsupp@eltex.nsk.ru

На официальном сайте компании Вы можете найти техническую документацию и программное обеспечение для продукции ООО «Предприятие «Элтекс», обратиться к базе знаний, оставить интерактивную заявку или проконсультироваться у инженеров Сервисного центра на техническом форуме:

**[http://eltex.nsk.ru](http://eltex.nsk.ru/) [http://eltex.nsk.ru/support/](http://eltex.nsk.ru/support/documentations) [http://eltex.nsk.ru/forum/](http://eltex.nsk.ru/forum) http://eltex.nsk.ru/knowledge/**